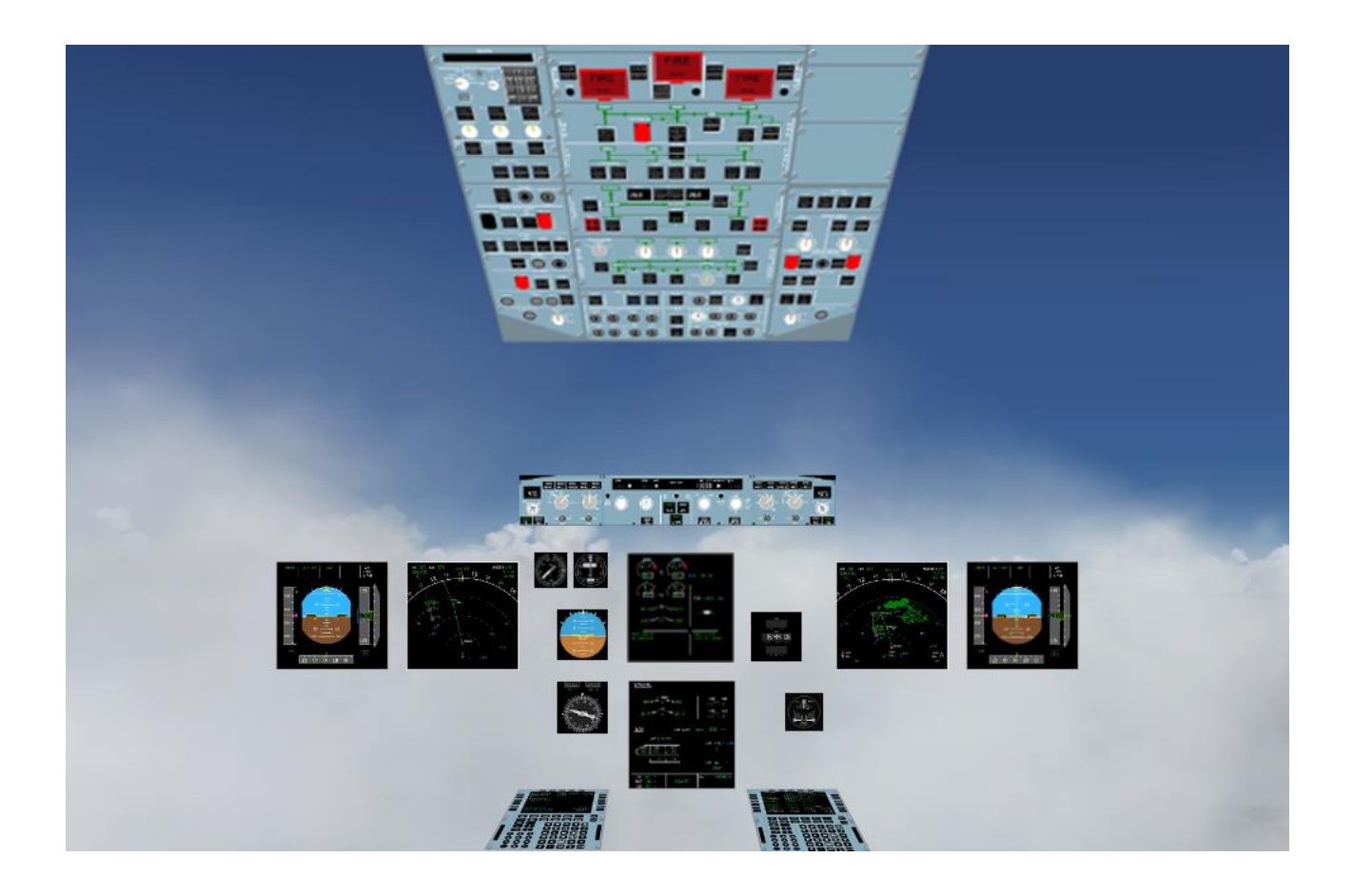

# **JeeHell A320 FMGS Manuel Utilisateurs Experts**

*Version B54.x*

**Version 54.x**

**05 / 03 / 2021**

*Retour rapide au Sommaire*  $\mathsf{$ **E** $:$  $$\bullet$  *[Cliquez ici](#page-1-0)*$ 

Page 2 / 57

# <span id="page-1-0"></span>**SOMMAIRE**

Cliquer sur un chapitre / paragraphe ci-dessous vous mène à l'endroit choisi.

Les récentes modifications sont repérées par le symbole ◄ .

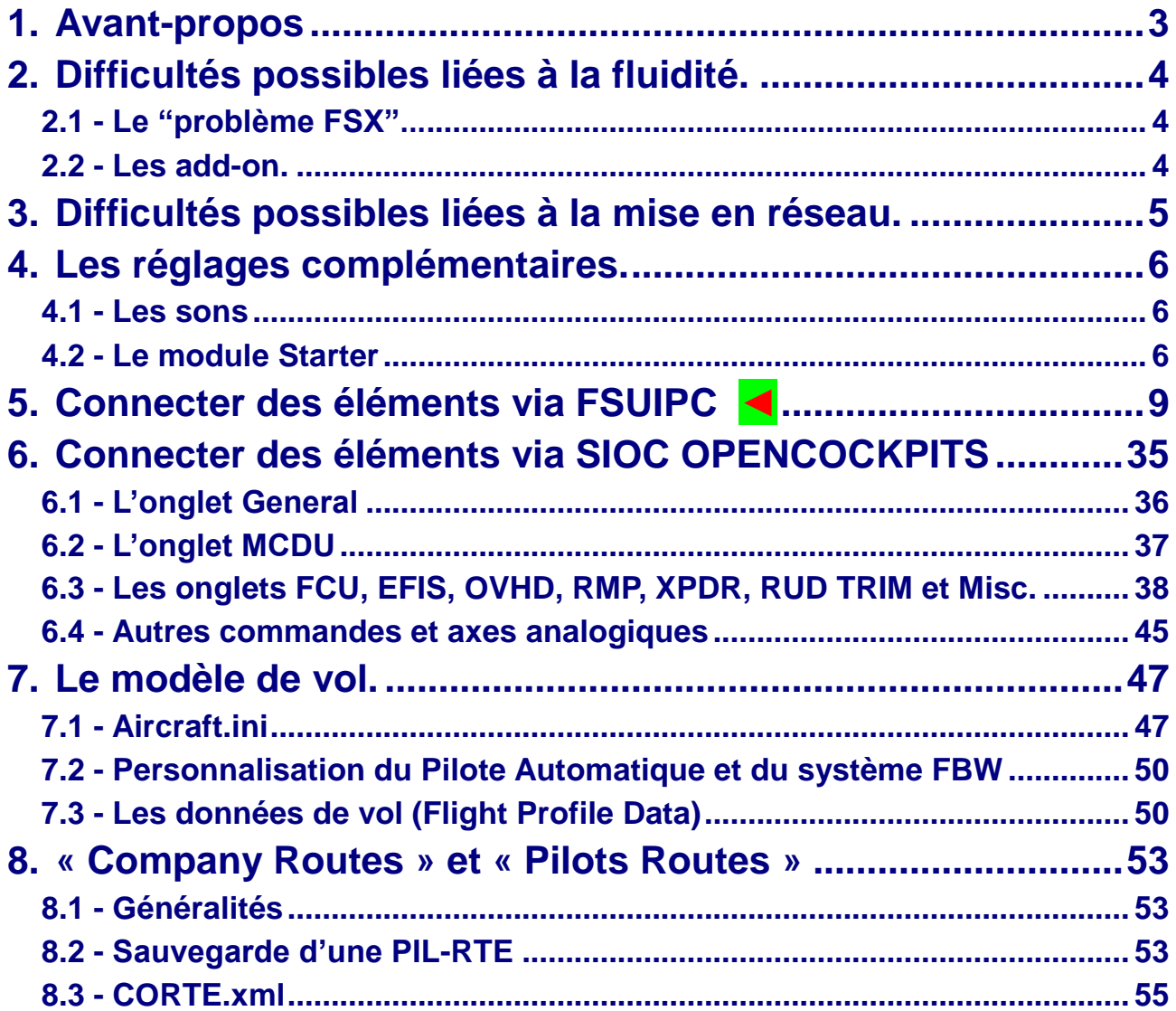

**Version 54.x**

**05 / 03 / 2021**

**A320 FMGS**

**Beta 54.x**

**JeeHell**

*Retour rapide au Sommaire* **:**  *[Cliquez ici](#page-1-0)*

Page 3 / 57

#### <span id="page-2-0"></span>**1. Avant-propos**

La suite logicielle JeeHell A320 Software est un ensemble freeware destiné à reproduire sous Microsoft Flight Simulator®, le système FMGS (Flight Management & Guidance System) ainsi que les principaux instruments électroniques de l'Airbus A320.

Si vous avez des questions ou des remarques à exprimer, vous pouvez le faire par mail (jeehell « arobase » jeehell.org), mais aussi par l'intermédiaire des forums de [mycockpit.org](http://www.mycockpit.org/) (en langue anglaise) ou [aircockpit.com](http://aircockpit.com/viewforum.php?f=171) (en langue française).

Le présent manuel traite des installations complémentaires logicielles ou matérielles compatibles avec JeeHell A320 Software.

**Il part du principe que les modules JeeHell A320 Software sont déjà installés et testés (Manuel d'Installation) puis ont été utilisés avec succès sur au moins un vol (Manuel d'Utilisation).**

#### **ATTENTION :**

- JeeHell A320 Software n'a aucun rapport avec Airbus, EADS ou l'une quelconque de ses filiales. Il n'est destiné qu'à un but récréatif. Ne l'utilisez pas comme une aide à la formation d'une quelconque certification aéronautique, que ce soit en tant que pilote privé ou professionnel.
- JeeHell A320 Software ne peut pas endommager votre ordinateur. Dans le cas bien peu probable ou cela arriverait, je décline toute responsabilité. Utilisez-le à vos propres risques.
- **L'utilisation et la distribution de JeeHell A320 Software dans un cadre commercial sont interdites sans autorisation spéciale. Voyez le fichier License.txt pour connaître vos droits concernant cette version.**

**JeeHell A320 FMGS Co-rédigé avec Michel PICQUE Copyright 2021 Jean Luc NITARD**

#### **Manuel Utilisateurs Experts**

**Version 54.x**

**05 / 03 / 2021**

**Beta 54.x**

*Retour rapide au Sommaire* **:**  *[Cliquez ici](#page-1-0)*

Page 4 / 57

#### <span id="page-3-0"></span>**2. Difficultés possibles liées à la fluidité.**

Nous l'avions conseillé dès les premières pages du **Manuel d'Installation** : les modules JeeHell A320 Software sont conçus pour être répartis sur plusieurs PC en réseau IP.

**Nous y avons décrit un exemple** d'architecture stable comportant un PC dédié à FSX et au Serveur FMGS; les autres logiciels sont répartis sur d'autres PC selon le projet, la place disponible, les souhaits et les moyens de chaque utilisateur.

Nous n'avons bien évidemment pas testé toutes les configurations possibles...

#### <span id="page-3-1"></span>*2.1 - Le "problème FSX"...*

Même avec un PC « haut de gamme », vous pouvez constater que FSX « rame »... Affichez le gestionnaire de tâches Windows, et vous risquez de constater que le problème ne vient pas du PC en lui-même ; tel qu'a été conçu FSX (au temps des processeurs « simple cœurs »), nous sommes tout simplement aux limites des possibilités de FSX et non à celles du PC.

Prepar3D peut constituer une alternative, car il pourrait être en mesure de mieux gérer les ressources de l'ordinateur. JeeHell A320 FMGS fonctionne parfaitement avec Prepar3D, mais **rappelons que JeeHell A320 FMGS n'est désormais plus compatible avec FS9.**

#### <span id="page-3-2"></span>*2.2 - Les add-on.*

FSX / P3D peut être complété par toute une série d'add-on tiers (météo, trafic aérien, scènes d'aéroport, ATC, etc...).

**Attention :** Certains de ces logiciels sont également **TRES** gourmands en ressources (notamment certaines scènes d'aéroports) et font chuter le nombre d'images par seconde (FPS) délivré par FSX / P3D.

Les images par secondes sont affichables par la combinaison des touches « MAJ + Z » (deux fois si nécessaire).

Des tutoriels pour modifier les performances, ainsi que des logiciels existent sur l'Internet : à chacun de tester ce qu'il souhaite, ce n'est pas l'objet de ce document...

**Rappelez-vous toutefois qu'en dessous de 24 fps, le fonctionnement de votre simulateur (comportement en vol, réactions de l'Autopilot etc...) peut-être altéré, sans que JeeHell A320 Software y soit pour quoi que ce soit.**

**Version 54.x**

**05 / 03 / 2021**

**Beta 54.x**

*Retour rapide au Sommaire* **:**  *[Cliquez ici](#page-1-0)*

Page 5 / 57

#### <span id="page-4-0"></span>**3. Difficultés possibles liées à la mise en réseau.**

Si vous avez besoin de changer les paramètres réseau définis lors de l'installation, vous pouvez ré-exécuter l'application « configure.exe », ou chercher dans le sous-dossier *WideFMGS*, un fichier nommé *wideFMGS.ini*, contenant les données ci-dessous :

```
[widefmgs]
ip=192.168.1.10
fsip=192.198.1.11
port=8003
port2=8004
port3=8005
port4=8006
```
#### **Le champ IP :**

- Il doit recevoir l'adresse IP de l'ordinateur où se trouve le Server FMGS (ici 192.168.1.10 pour l'exemple).
- Si tous les logiciels se trouvent sur le même PC, vous pouvez laisser « localhost », ou 127.0.0.1.

#### **Le champ FSIP :**

 Il doit recevoir l'adresse IP de l'ordinateur où se trouve FSX / P3D (ici 192.168.1.11 pour l'exemple).

#### **Les numéros de ports :**

 Je vous conseille de conserver les ports par défaut ci-dessus ; cela dit, vous pouvez les modifier en cas de conflits liés à d'autres logiciels de votre installation.

Les modifications que vous décidez d'apporter, devront toutefois être **identiques sur tous les ordinateurs** concernés (adresses IP et numéros de ports).

#### **Enfin, rappelez-vous que :**

- le module « FMGS Server and AP/FBW » doit *de préférence* être installé sur le PC ou se trouve FSX / P3D. Depuis la B46 existe la possibilité d'installer ces modules sur l'un des autres PC afin de gagner en performances, mais il n'y a pas à ce jour de retour d'expérience sur l'efficacité et la stabilité de cette nouvelle disposition.
- le module « FSUIPC Support » doit lui aussi *de préférence* être installé sur le PC ou se trouve FSX / P3D. A défaut, il peut se trouver sur un autre PC, mais via WideFS.

**Version 54.x**

**05 / 03 / 2021**

**Beta 54.x**

*Retour rapide au Sommaire* **:**  *[Cliquez ici](#page-1-0)*

Page 6 / 57

#### <span id="page-5-0"></span>**4. Les réglages complémentaires.**

#### <span id="page-5-1"></span>*4.1 - Les sons*

Le module « SOUND » est destiné à reproduire les sons du cockpit (mais *pas ceux du modèle de vol, réacteurs etc...*). Ce module peut être exécuté en réseau, ce qui vous permet de vous libérer d'éventuelles contraintes de sorties audio de votre PC FSX / P3D.

Vous pouvez librement remplacer les fichiers « .wav » inclus (par exemple par d'autres sons GPWS ou TCAS, y compris provenant de réels enregistrements) ; par contre, prenez garde à bien conserver les mêmes noms et le même nombre de fichiers. Si vous ne voulez pas d'un fichier son en particulier, désactivez-le dans les options du module « Sound ».

#### <span id="page-5-2"></span>*4.2 - Le module Starter*

Le module « Starter.exe » se trouve sur chaque PC directement à la racine du dossier d'installation (normalement « A320FMGS ») ; il est reconnaissable à son icône d'avion.

Notez que sur le PC où se trouve FMGS\_Server, vous pouvez utiliser « *Starter.exe* » autant que « StarterENGRUN.exe » (voir **Manuel d'Installation** chapitre 5.1).

Le rôle du « Starter » est d'ouvrir (et de refermer) rapidement tous les modules nécessaires, ainsi même que des applications extérieures que vous souhaiteriez exécuter parallèlement.

Ce fichier se configure automatiquement lors de l'installation, en fonction de vos choix d'utilisateur. Vous pouvez modifier par la suite la liste des modules à ouvrir ou non, en modifiant manuellement le fichier "*starter.ini*" tout en respectant la structure de l'exemple ci-dessous (si vous désirez exécuter des modules non installés, il vous faudra toutefois repasser par le programme d'installation) :

[Starter] FMGS\_Server=yes OVHD=yes FCU=yes MCDU=yes FO\_MCDU=yes PFD=yes ND=yes EWD=yes SD=yes Sound=yes FO\_PFD=yes FO\_EFIS=yes FO\_ND=yes TripleBRK=yes

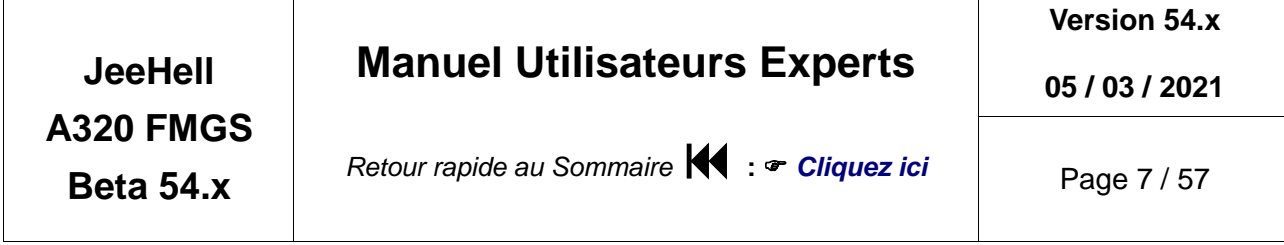

STBY\_ASI=yes STBY\_AltiFt=yes STBY\_AltiM=yes STBY\_Horizon=yes DDRMI=yes Clock=yes ISIS=yes

HardwareConnect=yes wideFMGS=no wideFMGSserver=yes

AUTOclose=yes StartMinimized=yes Autosave=no

//ExtProg.0=c:\windows\notepad.exe Intercom=yes softFlaps=yes softSpoilers=yes softTHRLVRs=yes softGEAR=yes SoftACP1=yes SoftACP2=yes SoftACP3=yes SoftECP=yes

Chaque ligne correspond à un des modules (ou groupe de modules devant tourner sur le même PC). Si vous choisissez « yes », le module choisi sera automatiquement lancé dès que vous ouvrirez *Starter.exe*. Si vous choisissez « no », il ne s'ouvrira pas… **N'oubliez pas d'enregistrer** le fichier modifié avant de démarre le module « Starter » !

L'option *AUTOclose* (« yes » par défaut) permet de fermer automatiquement tous les logiciels ouverts par le Starter lorsque vous fermez celui-ci. Choisissez « no » si vous préférez fermer chaque logiciel manuellement.

L'option *StartMinimized* permet d'ouvrir Starter.exe et de l'envoyer dans la barre des tâches. Choisissez « yes » pour l'activer…

Comme nous l'avons dit, le Starter permet aussi de lancer des programmes extérieurs en même temps que les modules FMGS. Vous pouvez en lancer ainsi jusqu'à 256. Pour cela, il vous faut ajouter une ou plusieurs lignes de type **ExtProg.X=Path**, où X est un numéro d'ordre commençant à 0, et Path est le chemin complet du logiciel.

- Par exemple, vous pouvez lancer en même temps FSX et le bloc notes (ce n'est qu'un exemple…) :
	- ExtProg.0=c:\games\FSX.exe

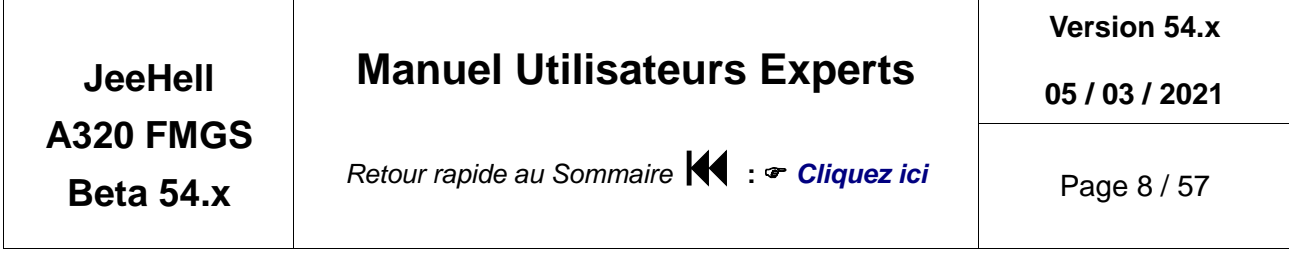

- ExtProg.1=c:\windows\notepad.exe
- Il faut commencer la numérotation à partir de 0 ; si vous « sautez » un numéro d'ordre, les applications suivant le dernier numéro valable ne seront pas ouvertes.

Les modules « softFlaps », « SoftSpoilers » etc..., sont les nouvelles applications disponibles depuis la B46 qui reproduisent graphiquement les panels ACP, manette, commande de volets...etc.

#### **Manuel Utilisateurs Experts**

**Version 54.x**

**05 / 03 / 2021**

**Beta 54.x**

*Retour rapide au Sommaire* **<sup>4</sup>** :  $\bullet$  *[Cliquez ici](#page-1-0)* 

#### <span id="page-8-0"></span>**5. Connecter des éléments via FSUIPC ◄**

Ce logiciel est compatible avec FSUIPC de Peter Dowson (à ce jour FSUIPC4 **4.96**).

- La liste des offsets que j'utilise dans mon logiciel peut être modifiée à tout moment, sans lien à une quelconque version de FSUIPC.
- Vous devez savoir comment changer un bit dans un offset pour une fonction donnée.

Si vous n'utilisez pas les offsets FSUIPC pour interfacer avec FMGS, vous pouvez simplement supprimer le fichier *FSUIPCmodule.dll* dans le dossier « Hardware Modules » du PC FSX / P3D.

Dans les pages suivantes se trouve le tableau des offsets :

*En tant qu'aide à la lecture de ce tableau, une traduction française a été ajoutée (en caractères bleus) au droit des contenus originellement en langue anglaise et dont la compréhension pourrait porter difficultés ou incompréhensions...*

# **Manuel Utilisateurs Experts**

**Version 54.x**

**/ 03 / 2021**

**Beta 54.x**

*Retour rapide au Sommaire* **:**  *[Cliquez ici](#page-1-0)*

Page 10 / 57

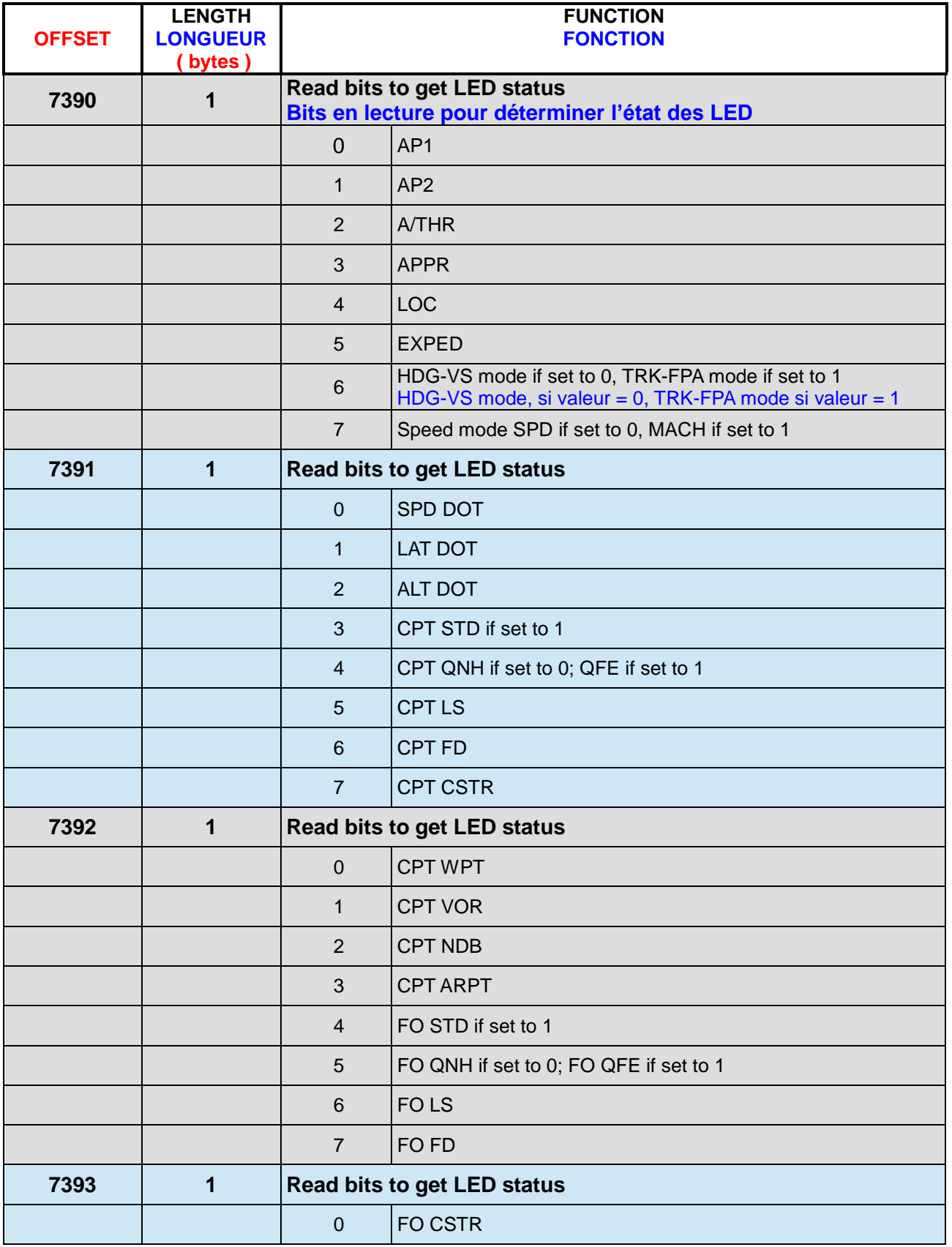

# **Manuel Utilisateurs Experts**

**Version 54.x**

**/ 03 / 2021**

**Beta 54.x**

*Retour rapide au Sommaire* **:**  *[Cliquez ici](#page-1-0)*

Page 11 / 57

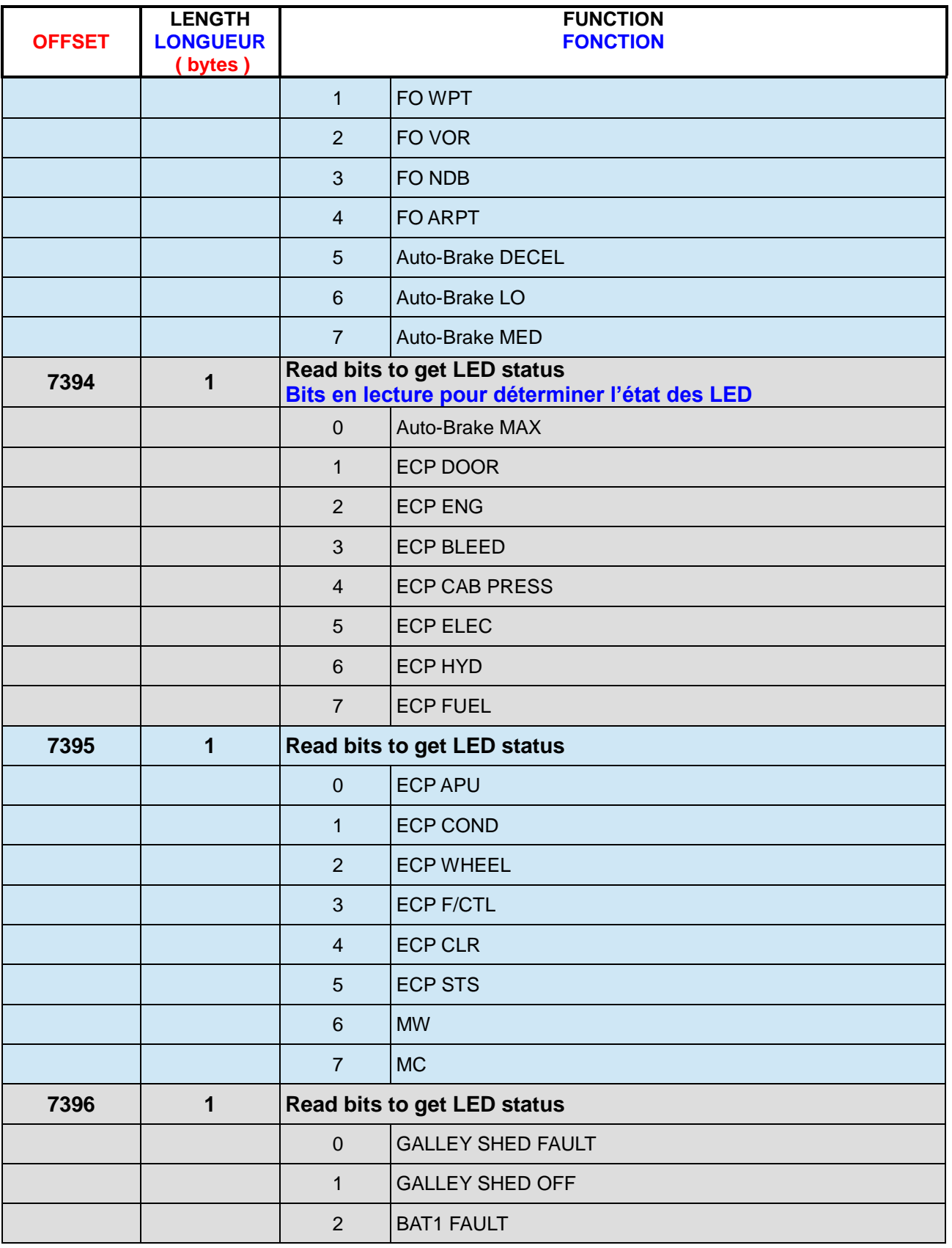

# **Manuel Utilisateurs Experts**

**Version 54.x**

**/ 03 / 2021**

**Beta 54.x**

*Retour rapide au Sommaire* **:**  *[Cliquez ici](#page-1-0)*

Page 12 / 57

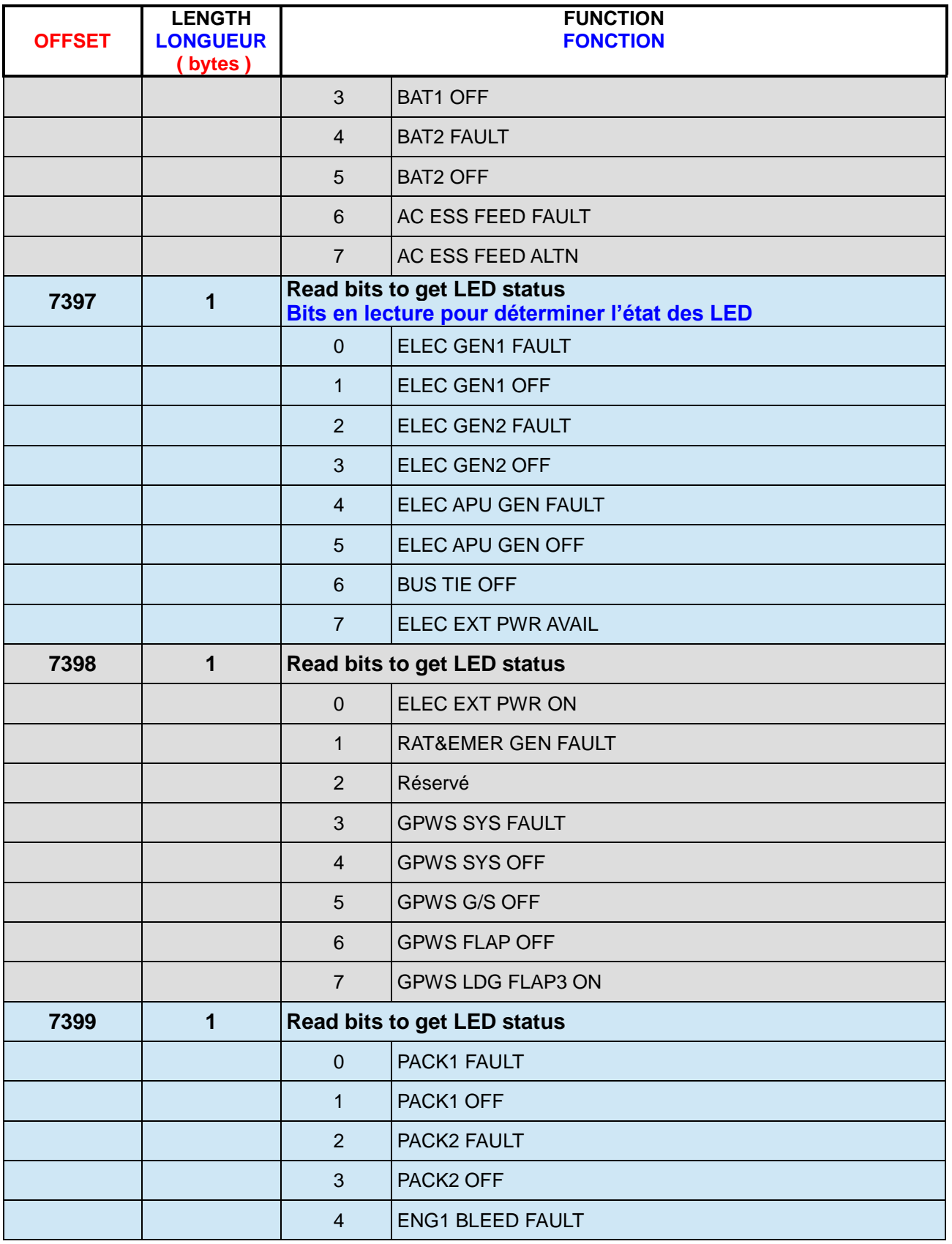

# **Manuel Utilisateurs Experts**

**Version 54.x**

**05 / 03 / 2021**

**Beta 54.x**

*Retour rapide au Sommaire* **:**  *[Cliquez ici](#page-1-0)*

Page 13 / 57

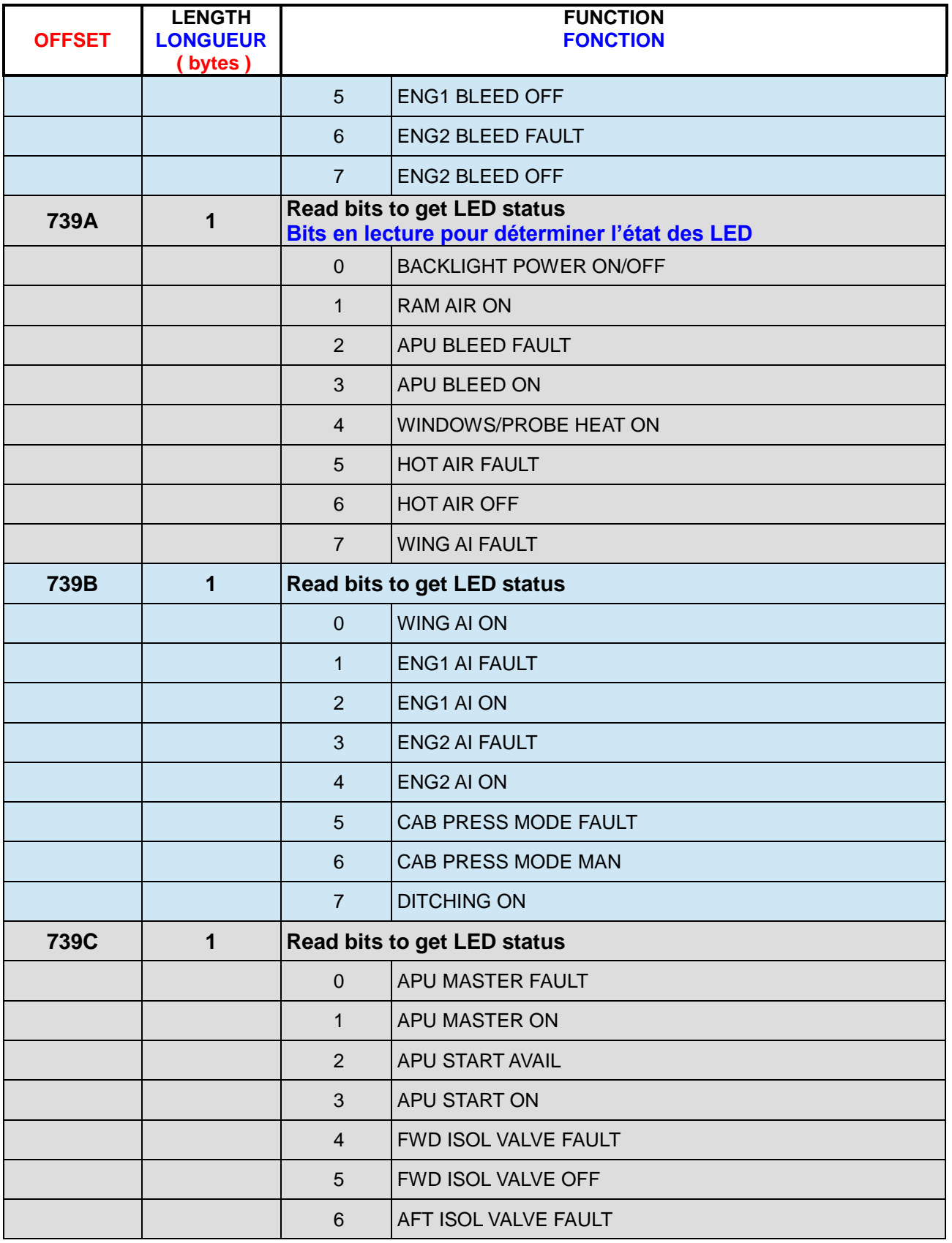

# **Manuel Utilisateurs Experts**

**Version 54.x**

**05 / 03 / 2021**

**Beta 54.x**

*Retour rapide au Sommaire* **:**  *[Cliquez ici](#page-1-0)*

Page 14 / 57

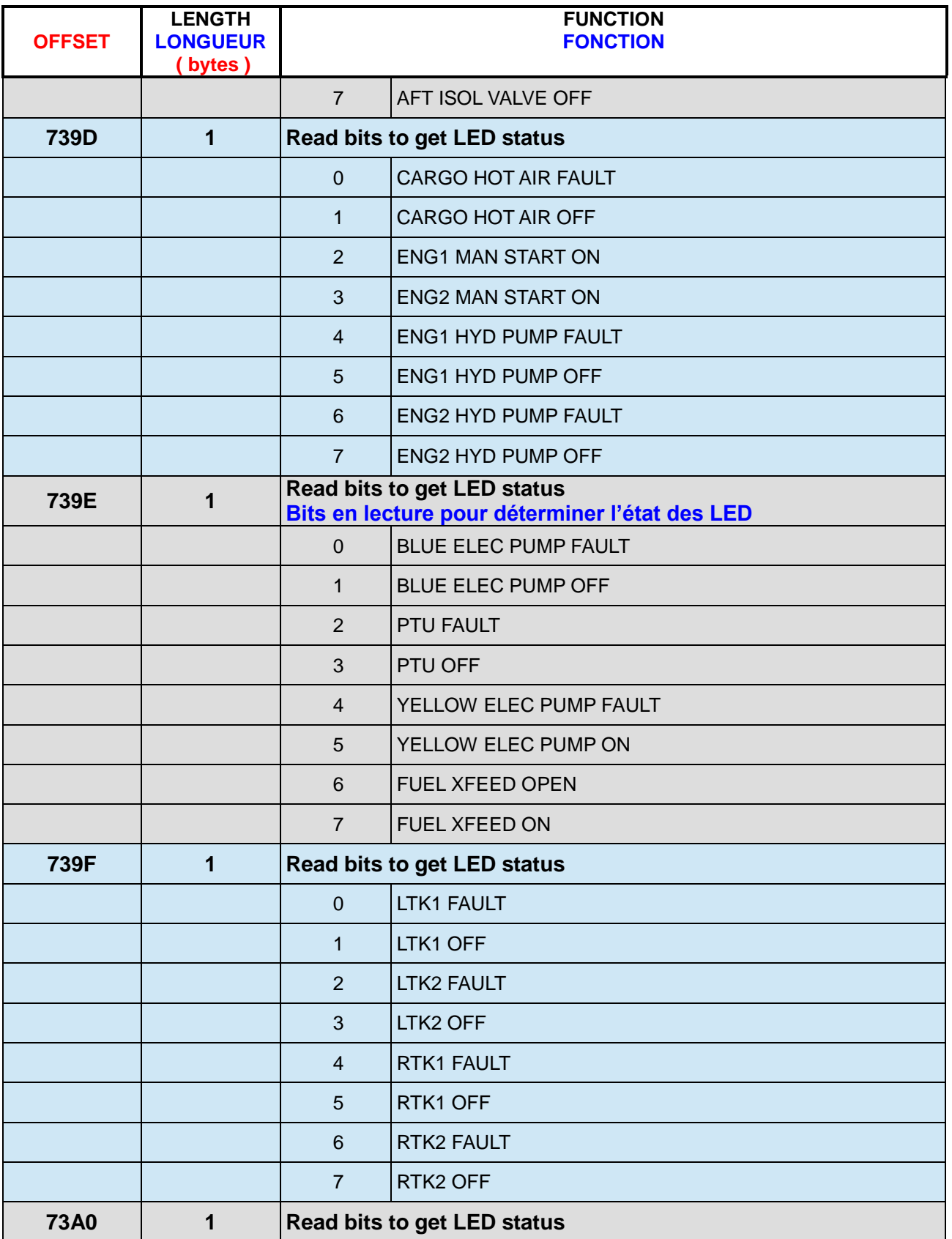

# **Manuel Utilisateurs Experts**

**Version 54.x**

**05 / 03 / 2021**

**Beta 54.x**

*Retour rapide au Sommaire* **:**  *[Cliquez ici](#page-1-0)*

Page 15 / 57

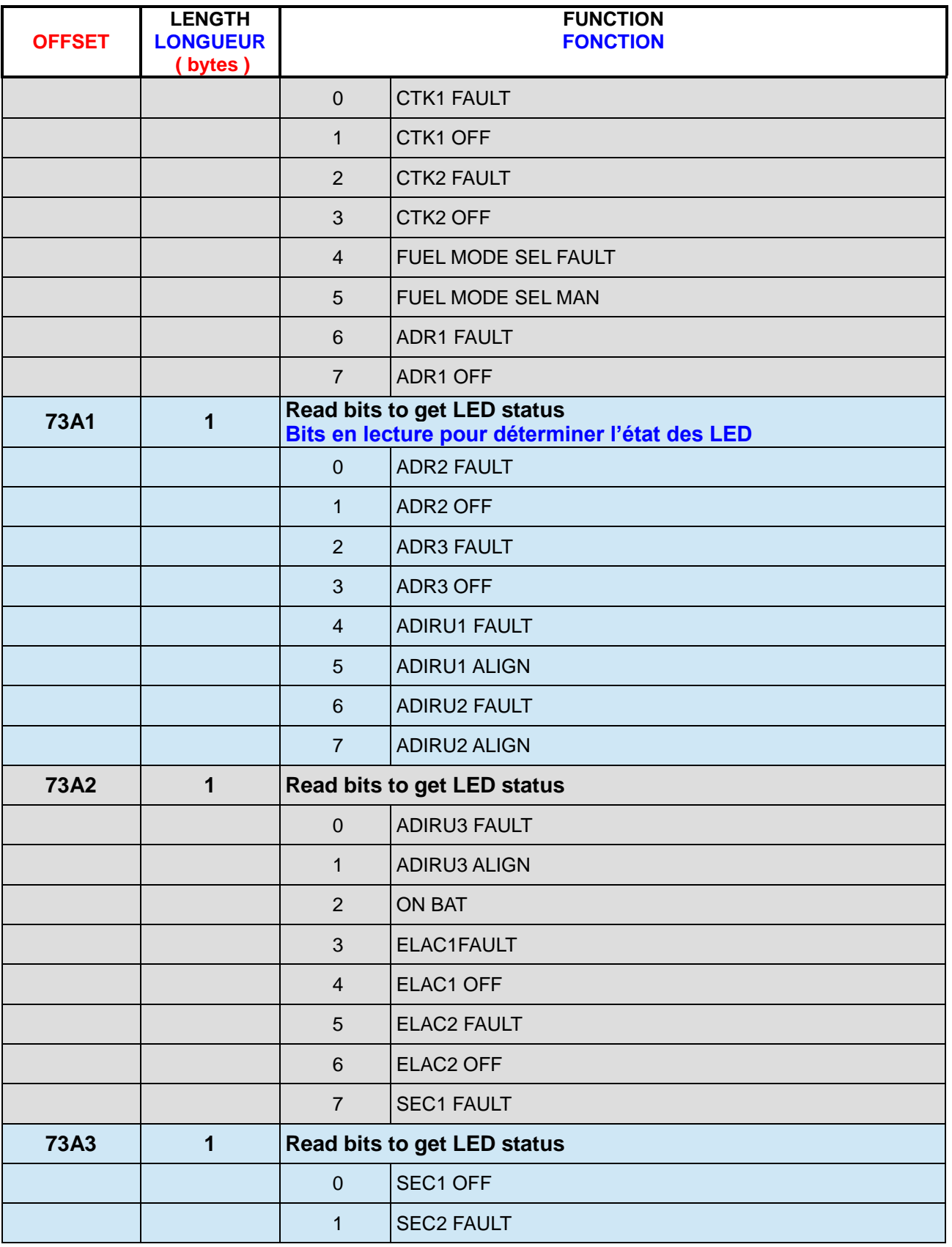

# **Manuel Utilisateurs Experts**

**Version 54.x**

**05 / 03 / 2021**

**Beta 54.x**

*Retour rapide au Sommaire* **:**  *[Cliquez ici](#page-1-0)*

Page 16 / 57

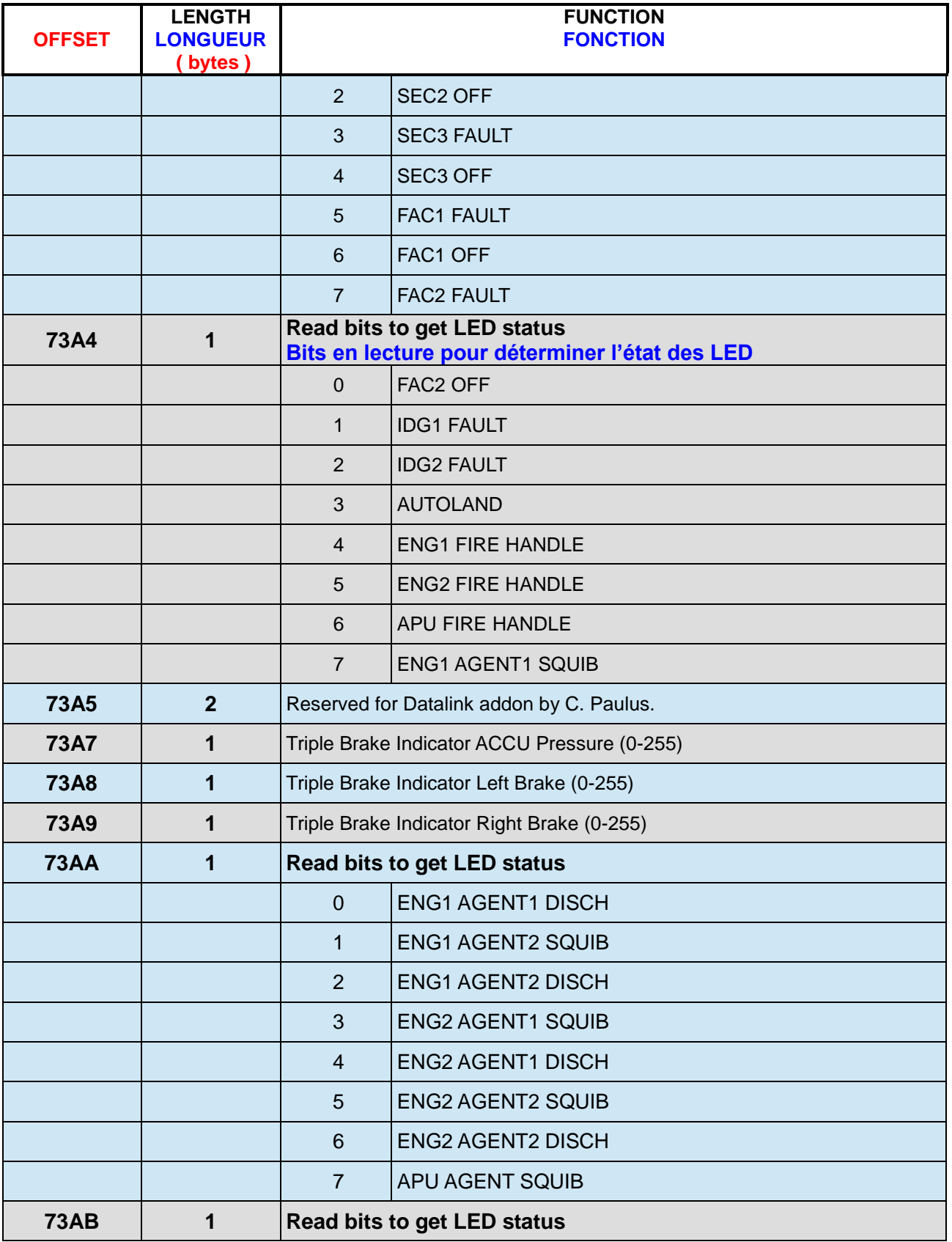

# **Manuel Utilisateurs Experts**

**Version 54.x**

**05 / 03 / 2021**

**Beta 54.x**

*Retour rapide au Sommaire* **:**  *[Cliquez ici](#page-1-0)*

Page 17 / 57

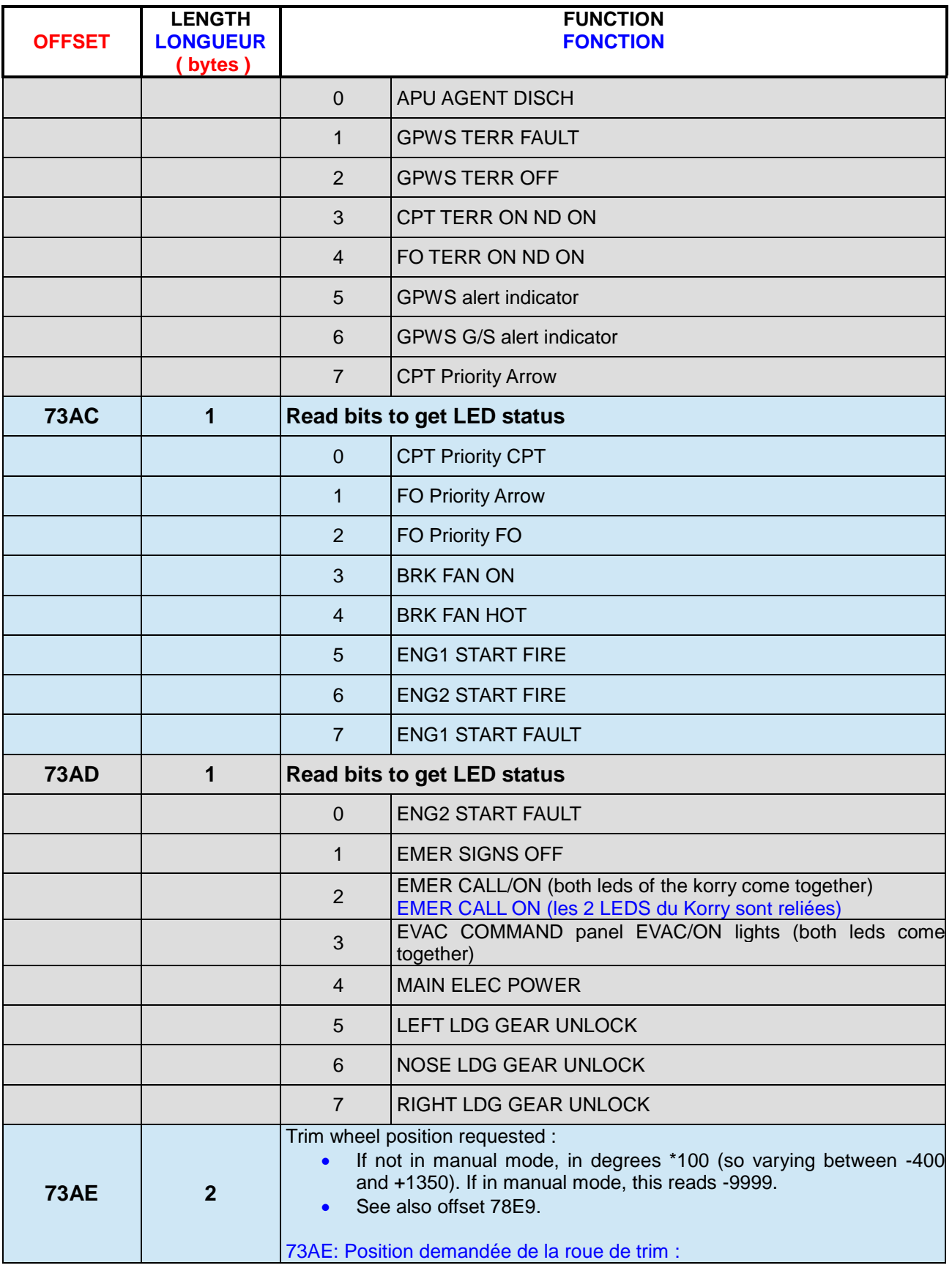

# **Manuel Utilisateurs Experts**

**Version 54.x**

**05 / 03 / 2021**

**Beta 54.x**

*Retour rapide au Sommaire* **:**  *[Cliquez ici](#page-1-0)*

Page 18 / 57

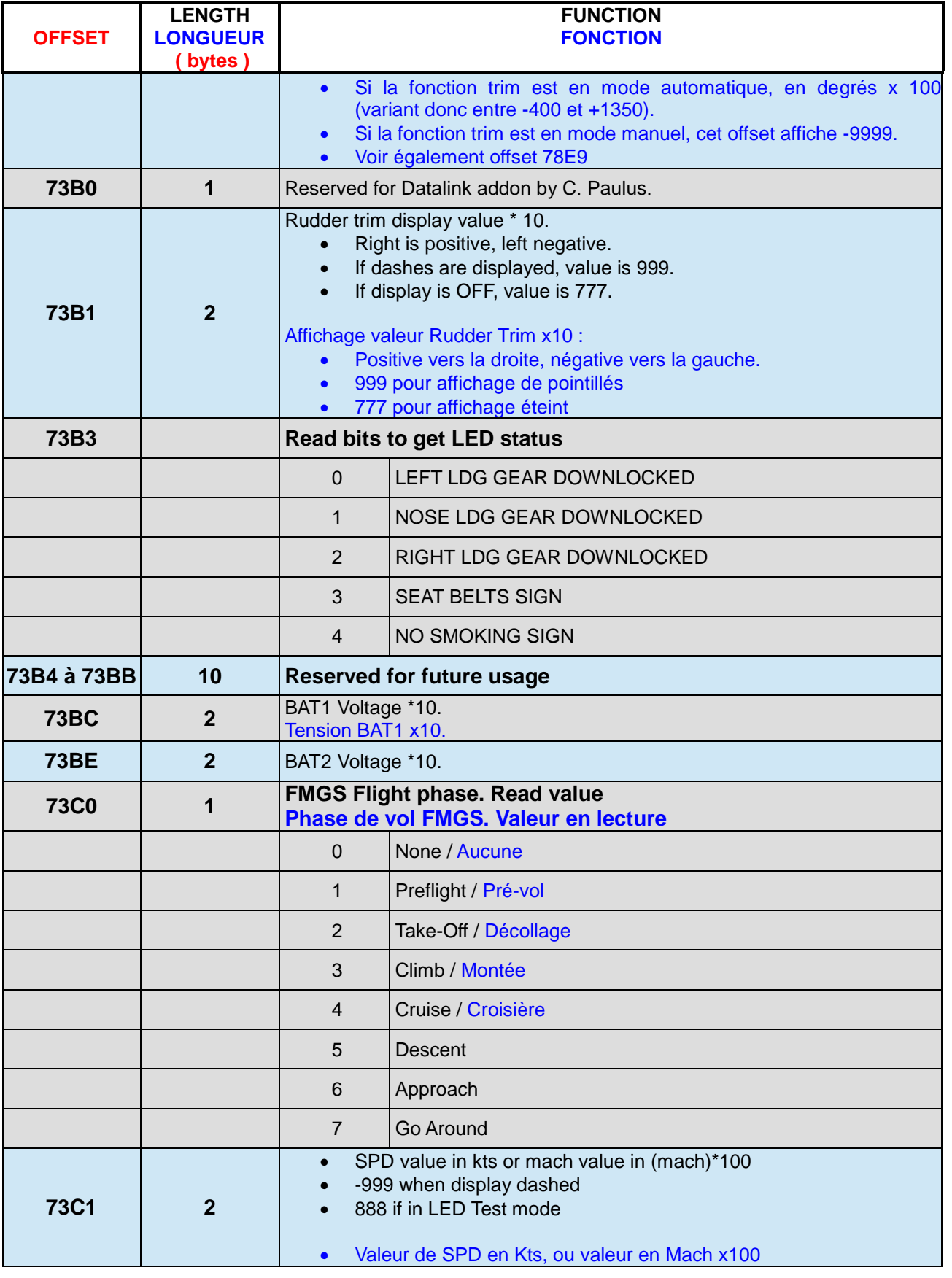

# **Manuel Utilisateurs Experts**

**Version 54.x**

**05 / 03 / 2021**

**Beta 54.x**

*Retour rapide au Sommaire* **:**  *[Cliquez ici](#page-1-0)*

Page 19 / 57

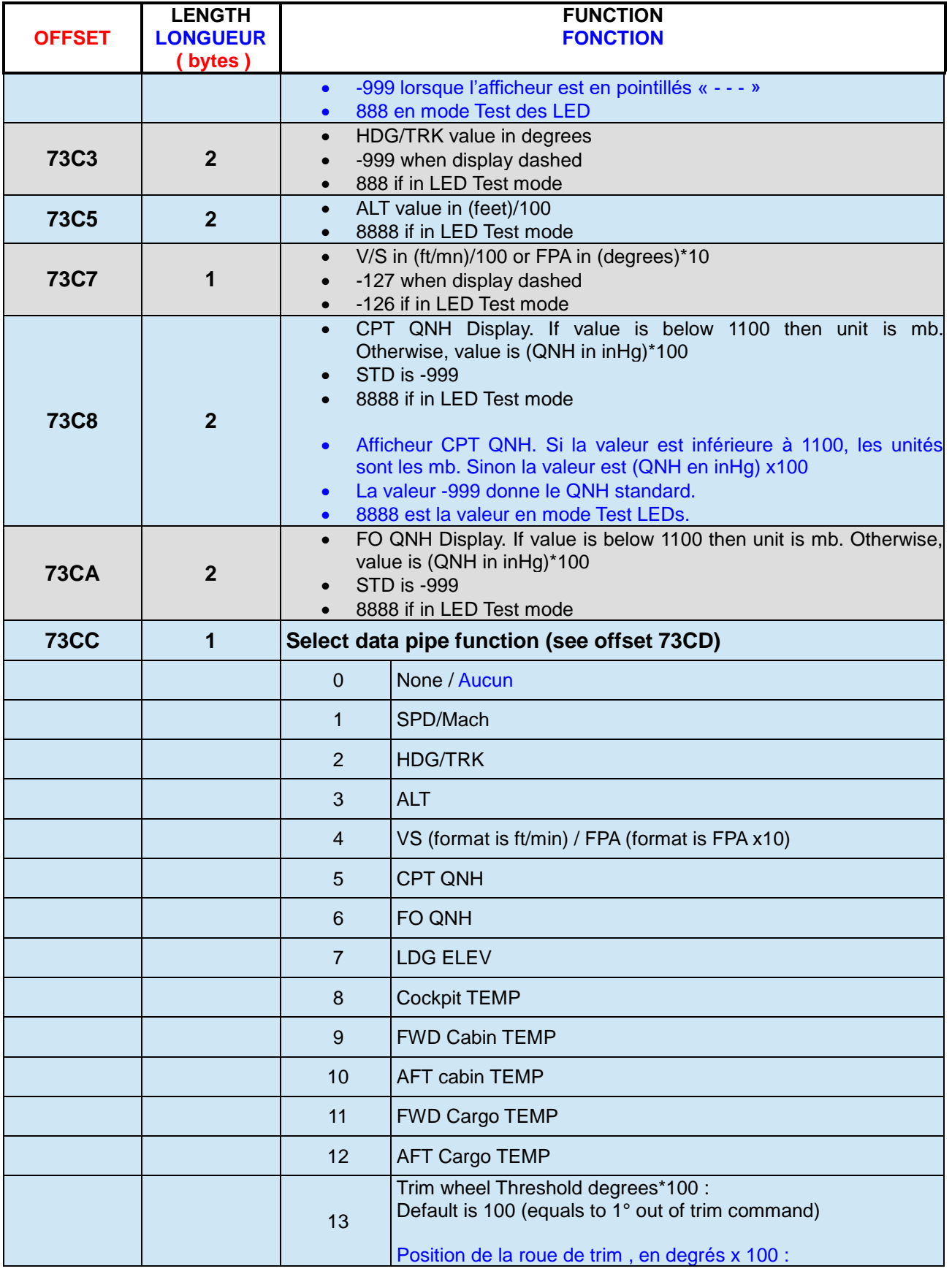

# **Manuel Utilisateurs Experts**

**Version 54.x**

**05 / 03 / 2021**

**Beta 54.x**

*Retour rapide au Sommaire* **:**  *[Cliquez ici](#page-1-0)*

Page 20 / 57

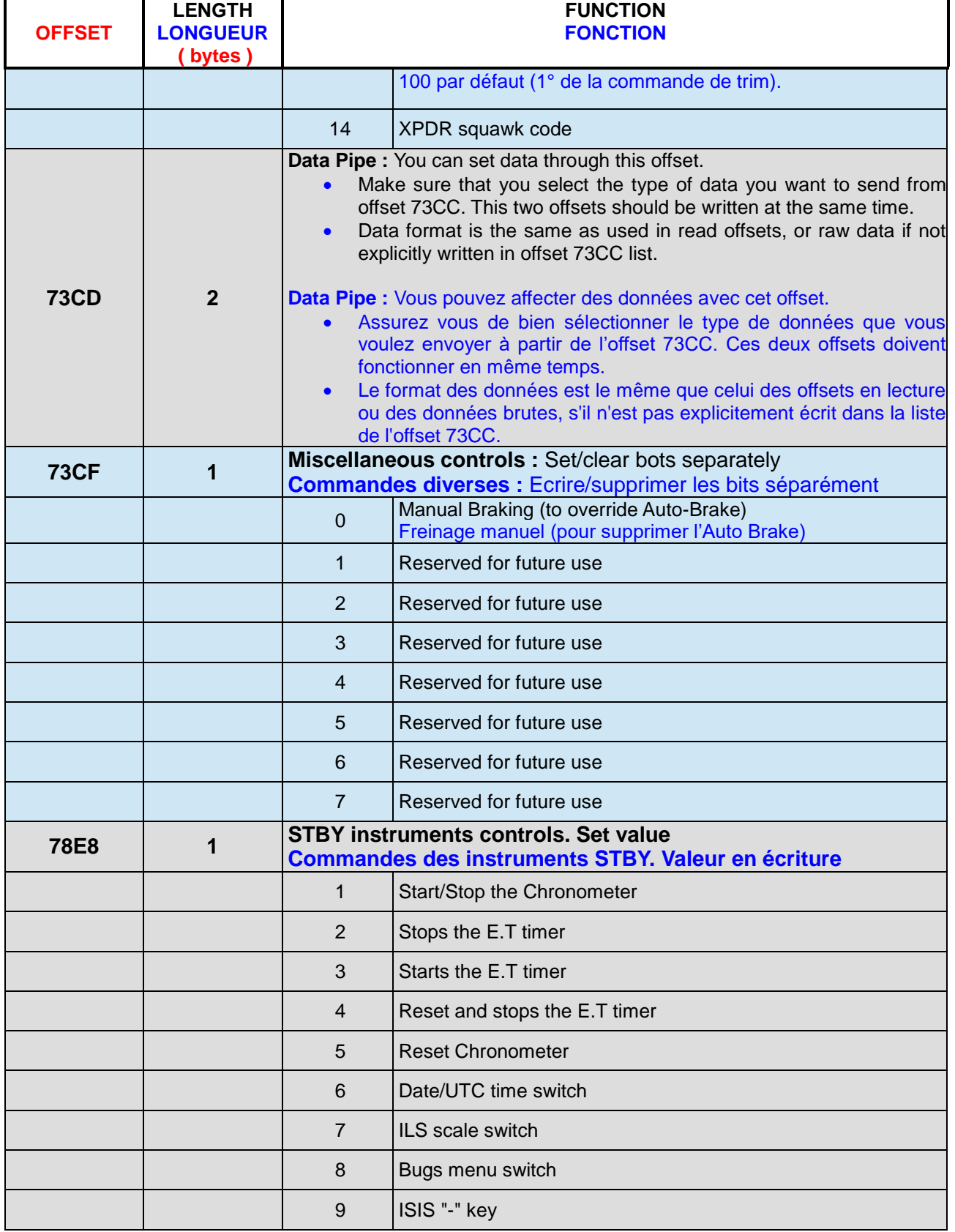

# **Manuel Utilisateurs Experts**

**Version 54.x**

**05 / 03 / 2021**

**Beta 54.x**

*Retour rapide au Sommaire* **:**  *[Cliquez ici](#page-1-0)*

Page 21 / 57

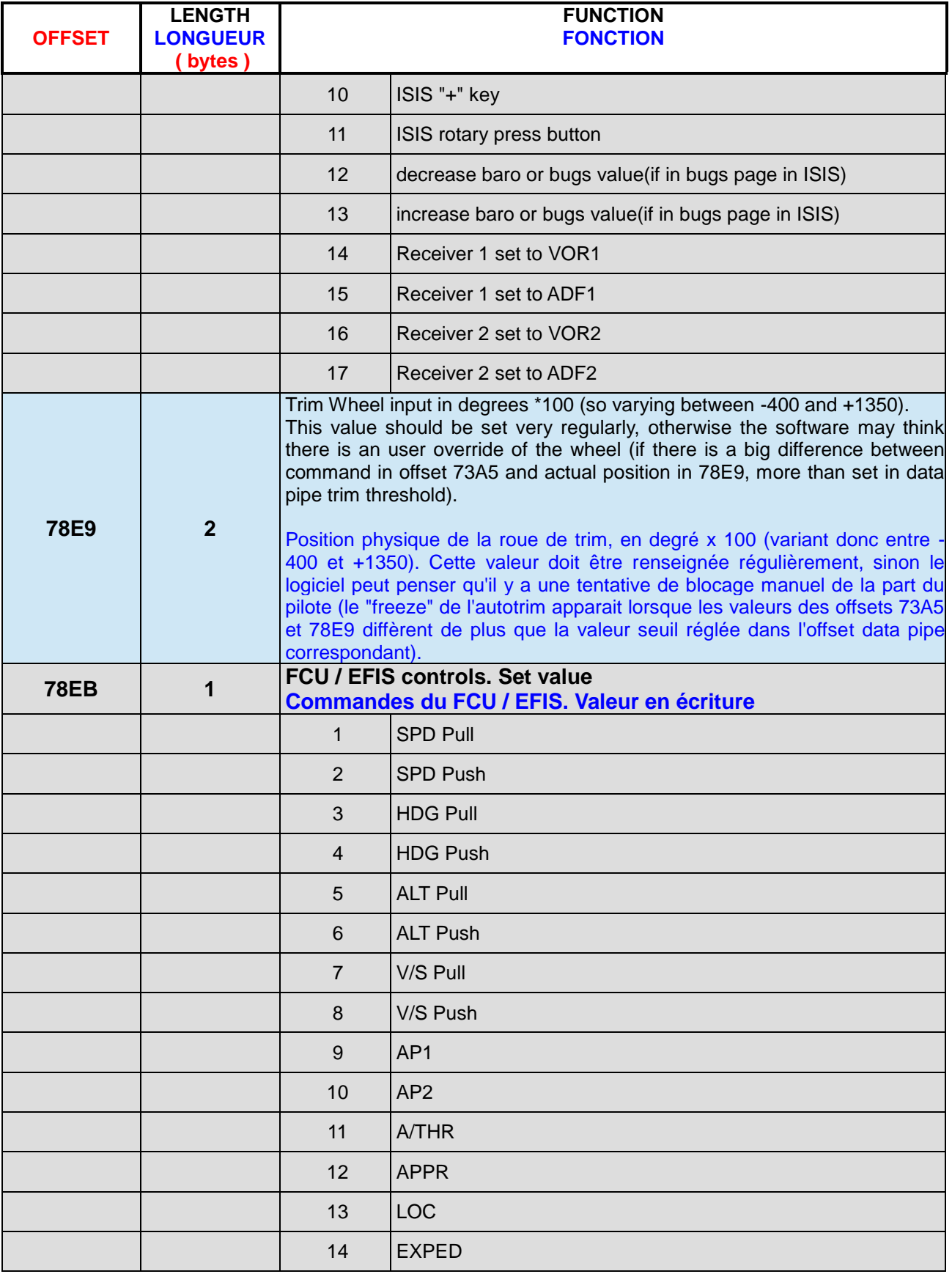

# **Manuel Utilisateurs Experts**

**Version 54.x**

**/ 03 / 2021**

**Beta 54.x**

*Retour rapide au Sommaire* **:**  *[Cliquez ici](#page-1-0)*

Page 22 / 57

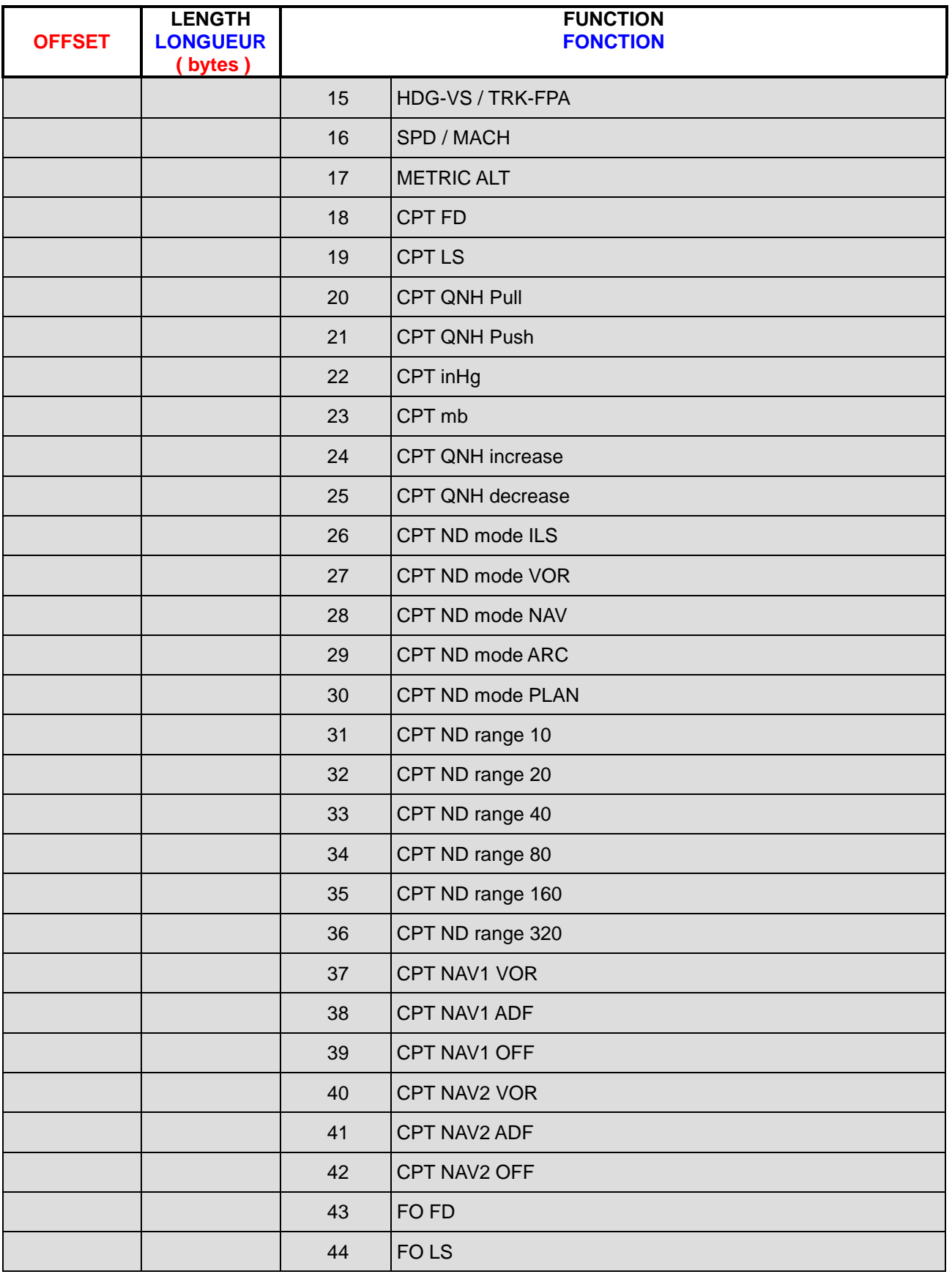

# **Manuel Utilisateurs Experts**

**Version 54.x**

**/ 03 / 2021**

**Beta 54.x**

*Retour rapide au Sommaire* **:**  *[Cliquez ici](#page-1-0)*

Page 23 / 57

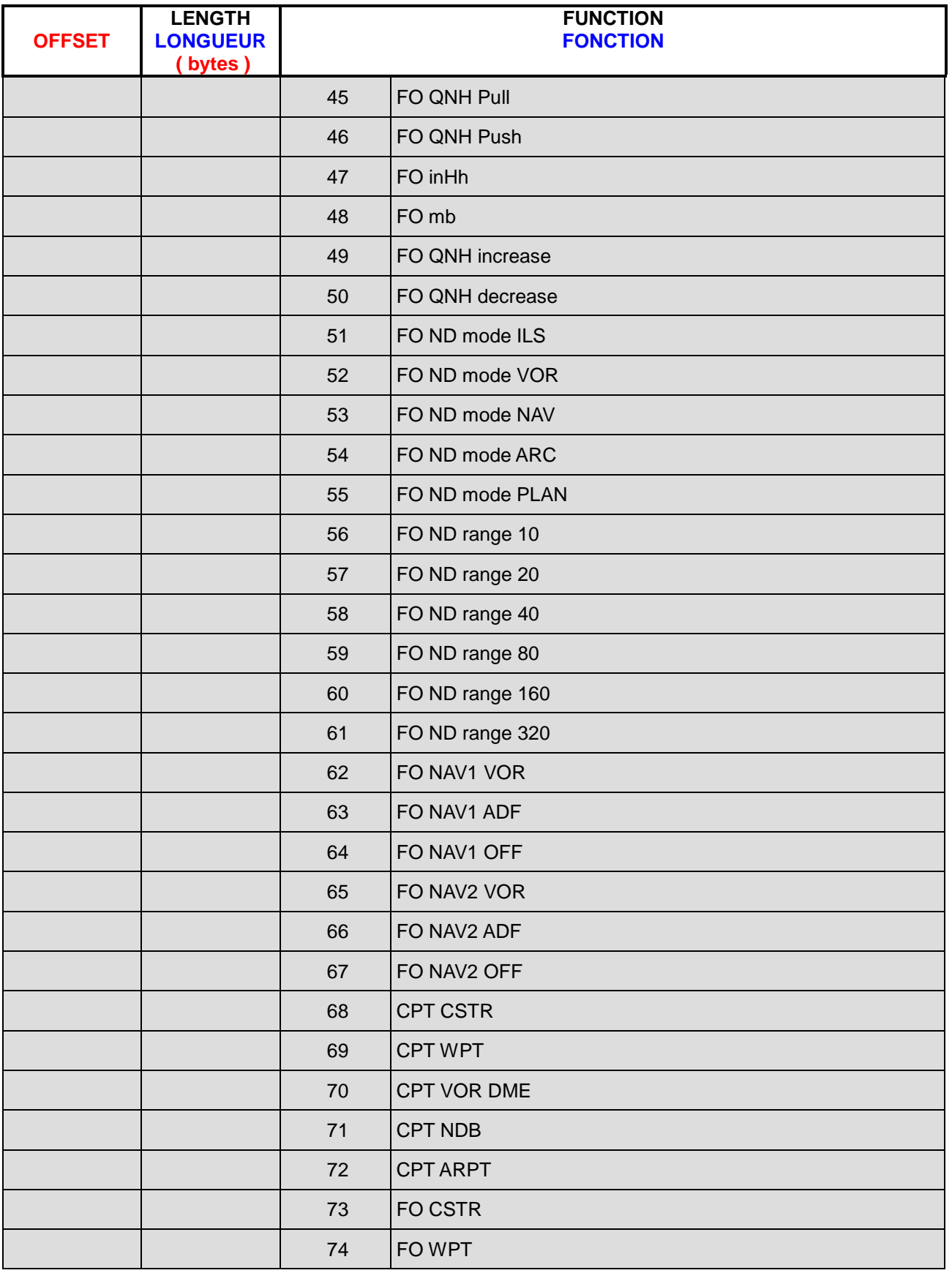

# **Manuel Utilisateurs Experts**

**Version 54.x**

**05 / 03 / 2021**

**Beta 54.x**

*Retour rapide au Sommaire* **:**  *[Cliquez ici](#page-1-0)*

Page 24 / 57

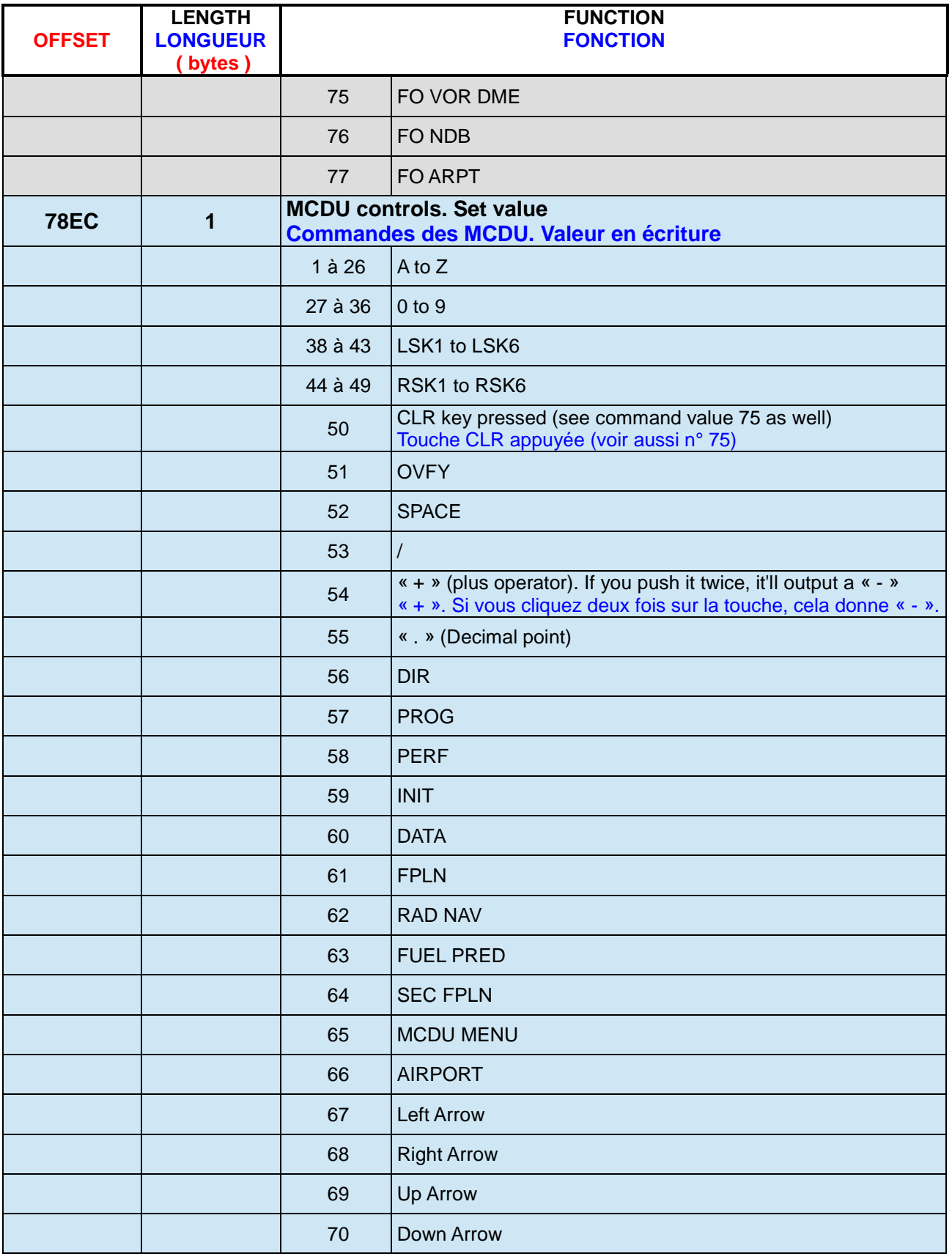

# **Manuel Utilisateurs Experts**

**Version 54.x**

**05 / 03 / 2021**

**Beta 54.x**

*Retour rapide au Sommaire* **:**  *[Cliquez ici](#page-1-0)*

Page 25 / 57

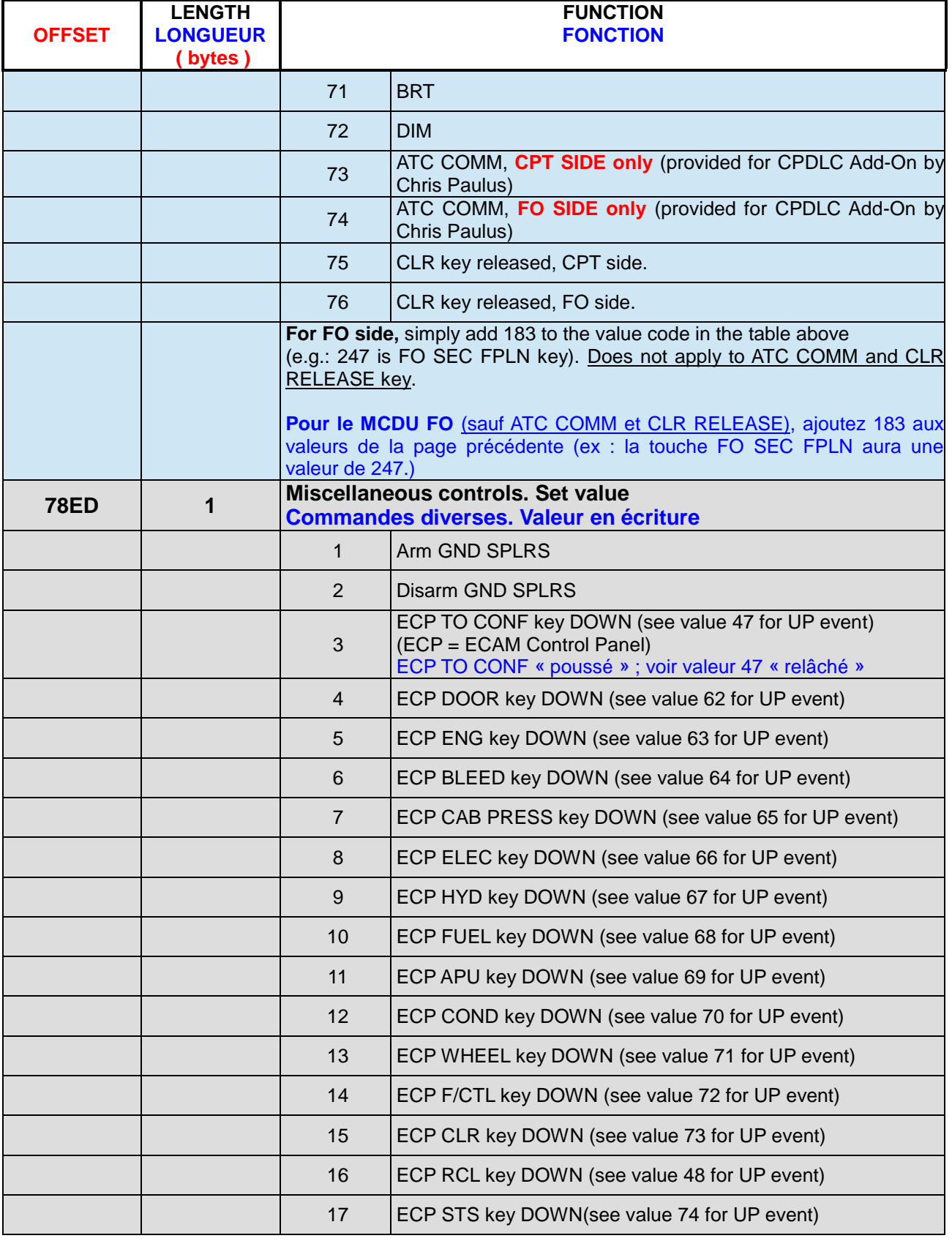

# **Manuel Utilisateurs Experts**

**Version 54.x**

**/ 03 / 2021**

**Beta 54.x**

*Retour rapide au Sommaire* **:**  *[Cliquez ici](#page-1-0)*

Page 26 / 57

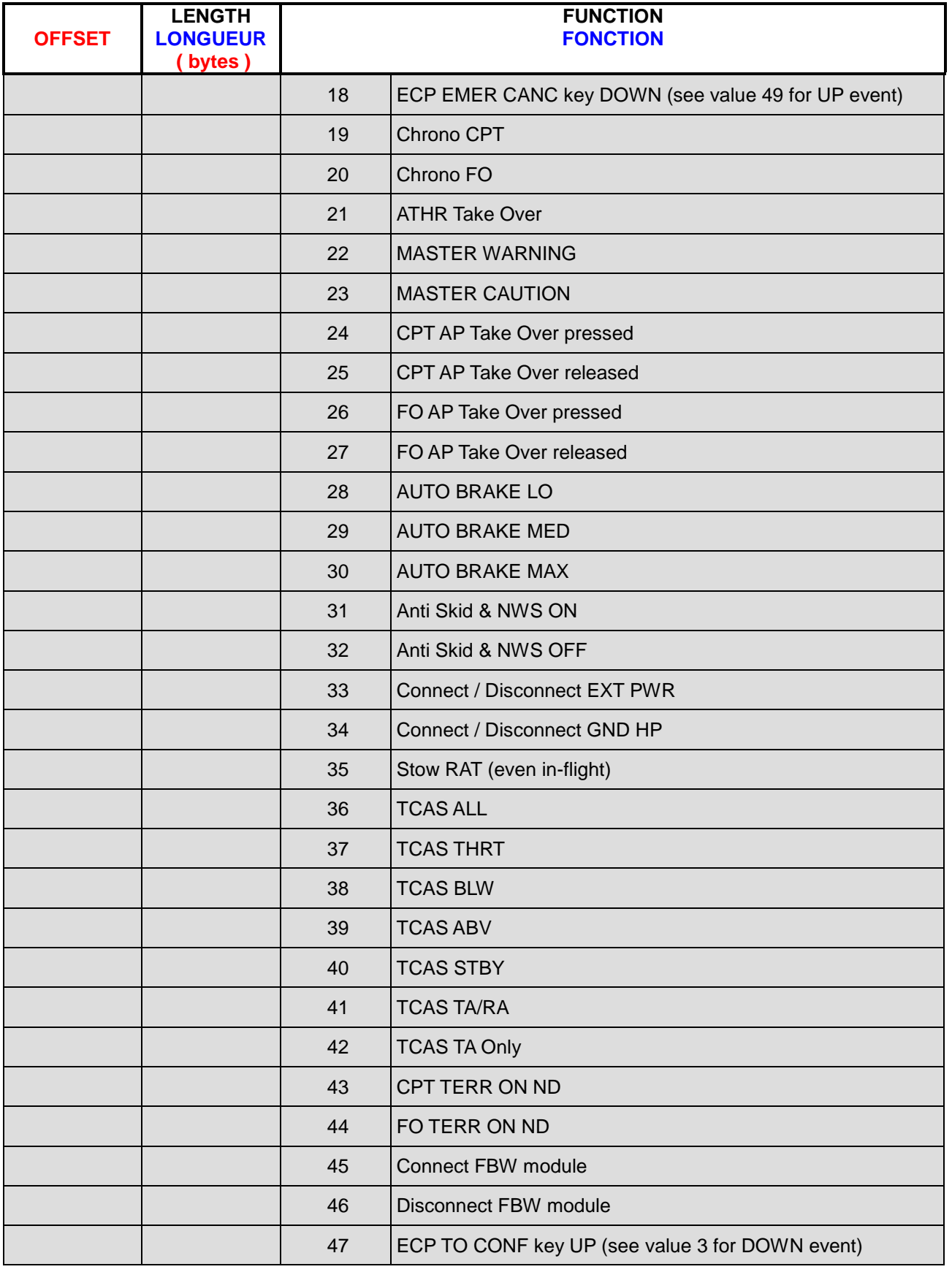

# **Manuel Utilisateurs Experts**

**Version 54.x**

**/ 03 / 2021**

**Beta 54.x**

*Retour rapide au Sommaire* **:**  *[Cliquez ici](#page-1-0)*

Page 27 / 57

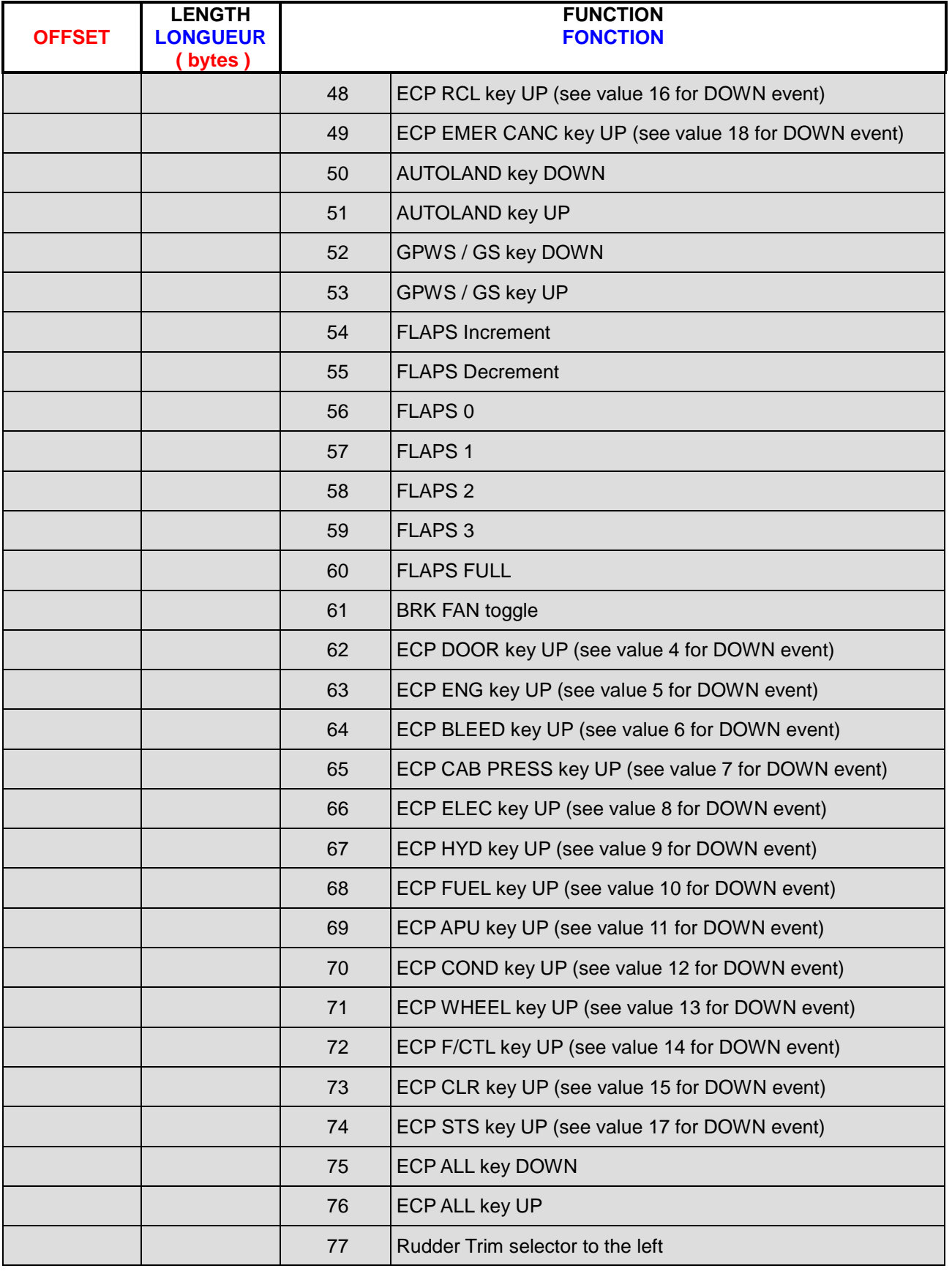

# **Manuel Utilisateurs Experts**

**Version 54.x**

**05 / 03 / 2021**

**Beta 54.x**

*Retour rapide au Sommaire*  $\mathsf{$ **E** $:$  $$\bullet$  *[Cliquez ici](#page-1-0)*$ 

Page 28 / 57

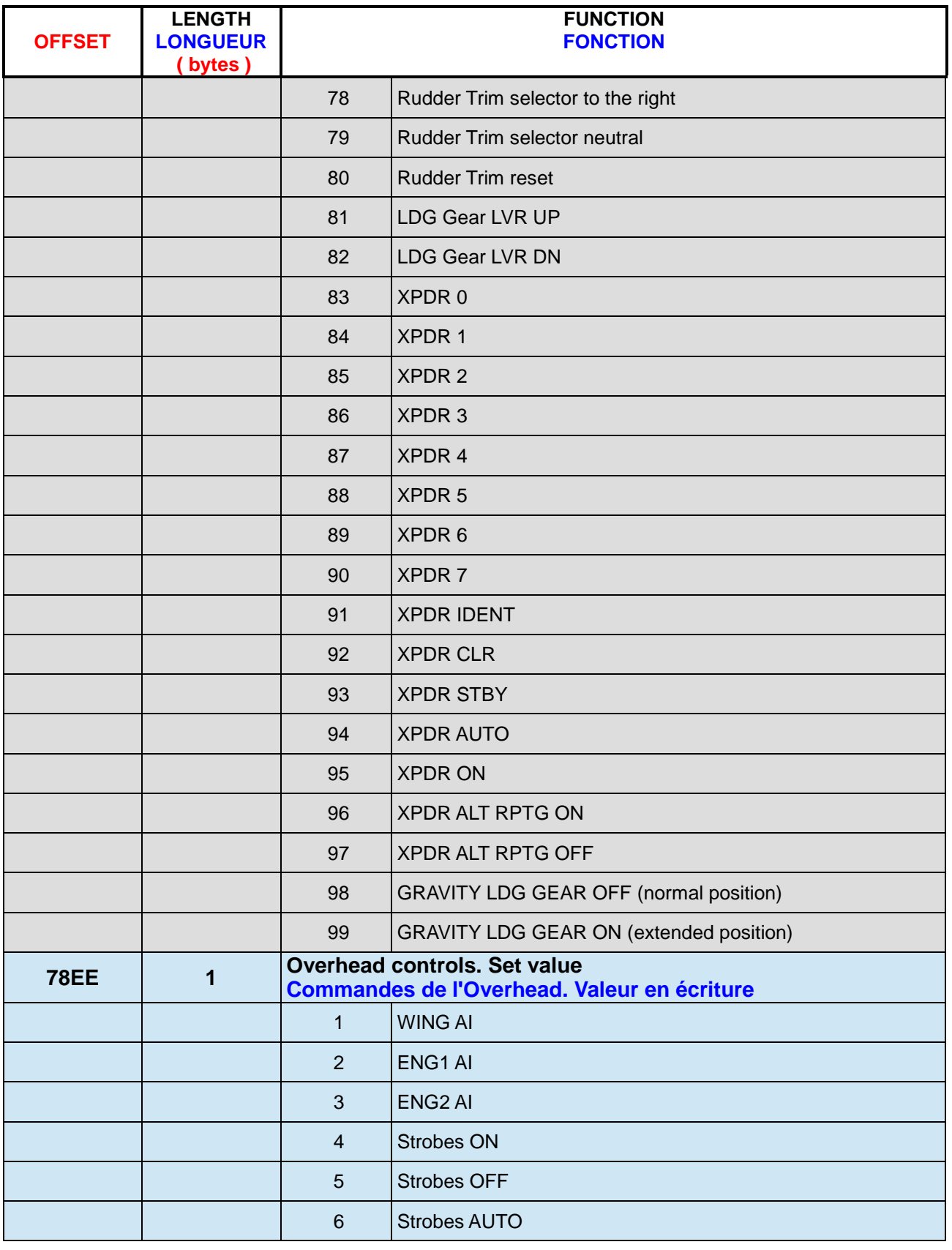

R

# **Manuel Utilisateurs Experts**

**Version 54.x**

**/ 03 / 2021**

**Beta 54.x**

*Retour rapide au Sommaire* **:**  *[Cliquez ici](#page-1-0)*

Page 29 / 57

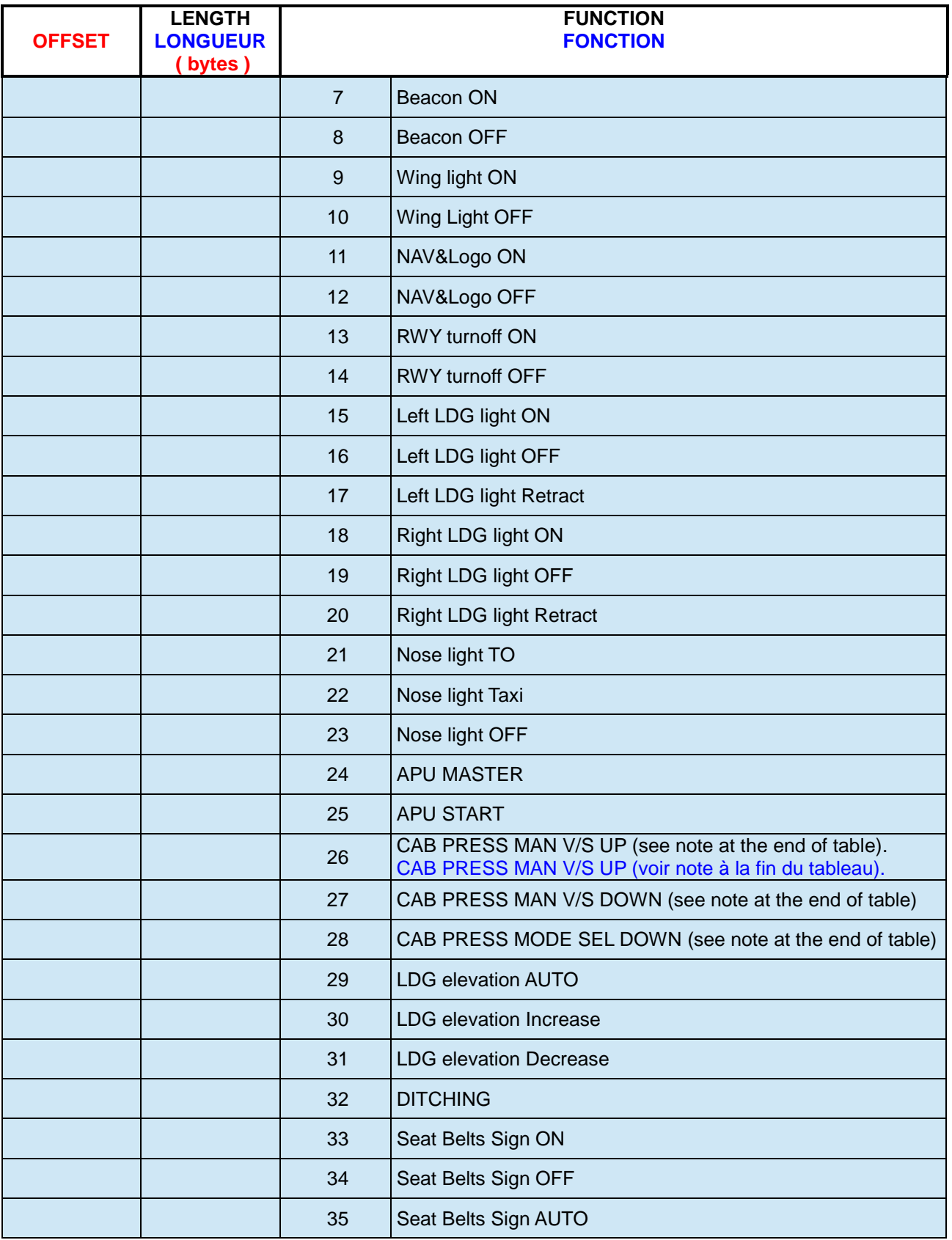

# **Manuel Utilisateurs Experts**

**Version 54.x**

**/ 03 / 2021**

**Beta 54.x**

*Retour rapide au Sommaire* **:**  *[Cliquez ici](#page-1-0)*

Page 30 / 57

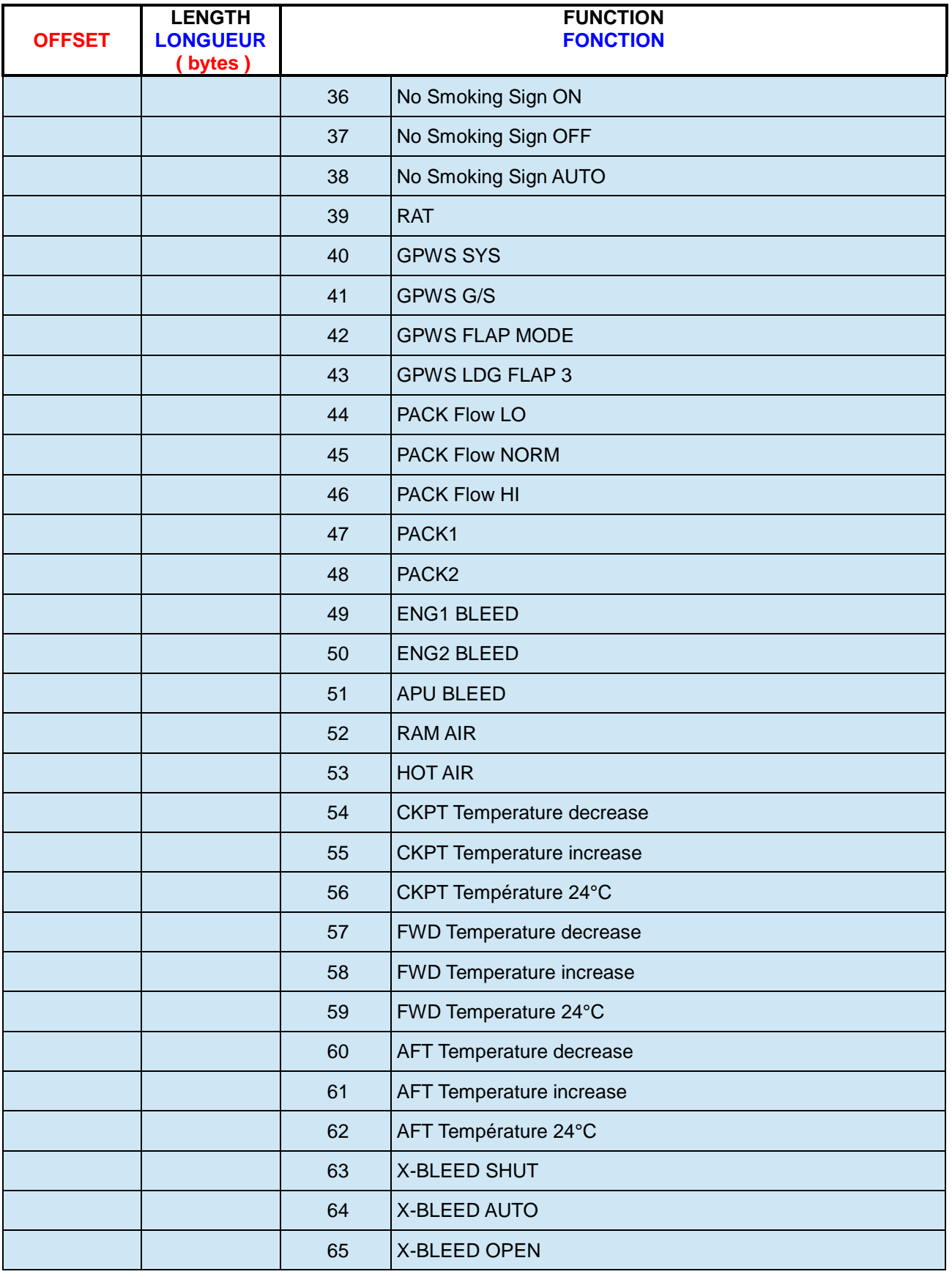

# **Manuel Utilisateurs Experts**

**Version 54.x**

**/ 03 / 2021**

**Beta 54.x**

*Retour rapide au Sommaire* **:**  *[Cliquez ici](#page-1-0)*

Page 31 / 57

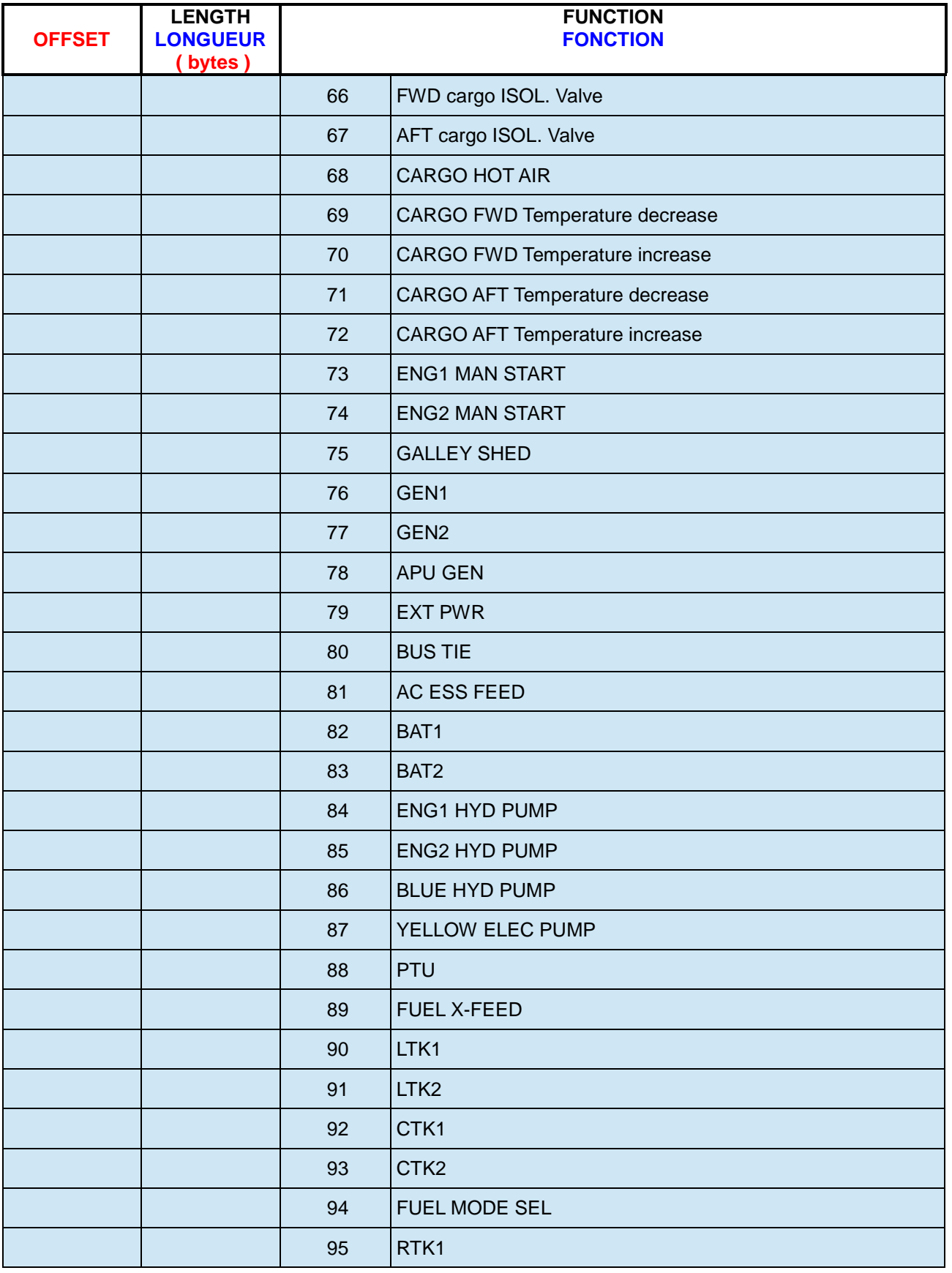

# **Manuel Utilisateurs Experts**

**Version 54.x**

**/ 03 / 2021**

**Beta 54.x**

*Retour rapide au Sommaire* **:**  *[Cliquez ici](#page-1-0)*

Page 32 / 57

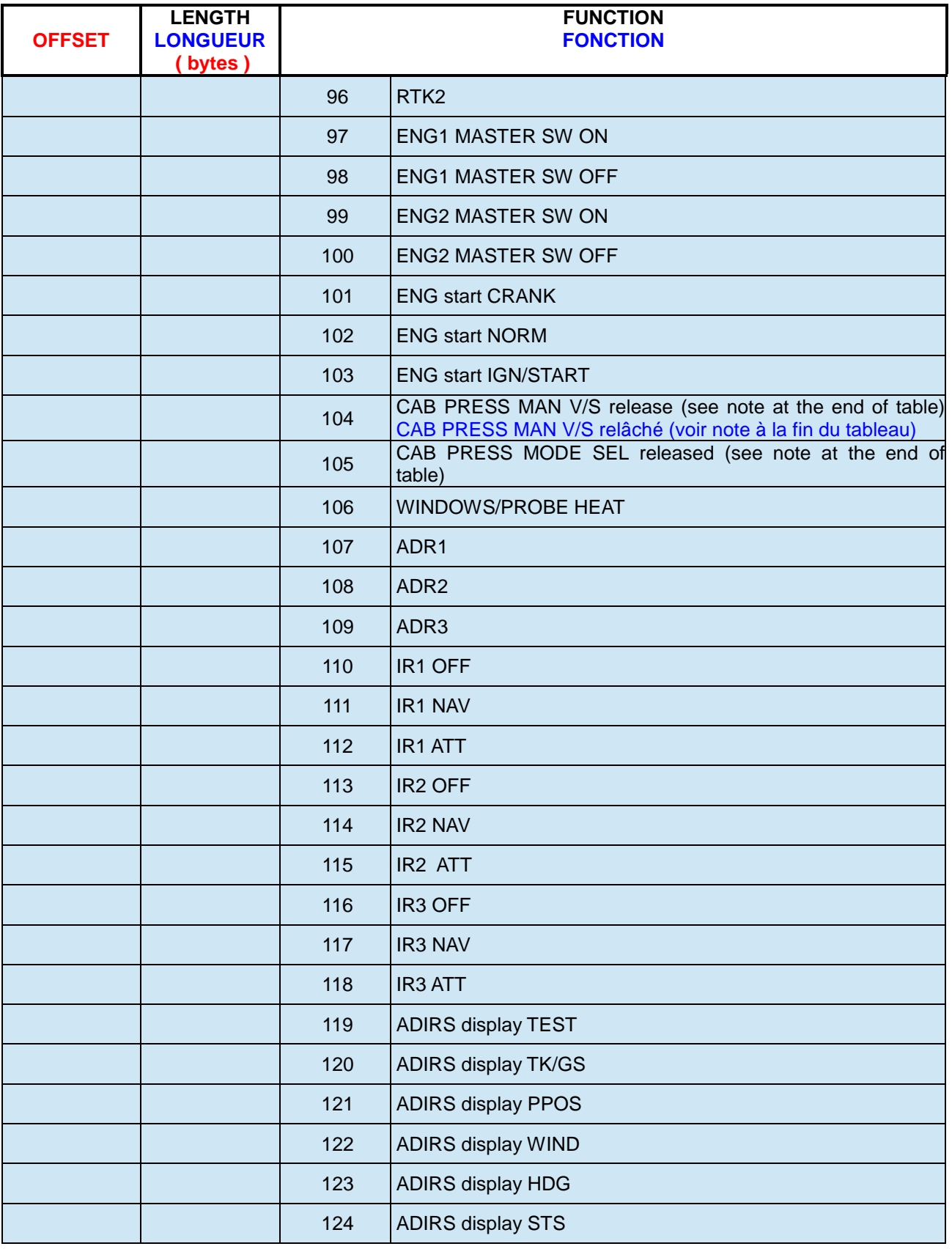

# **Manuel Utilisateurs Experts**

**Version 54.x**

**/ 03 / 2021**

**Beta 54.x**

*Retour rapide au Sommaire* **:**  *[Cliquez ici](#page-1-0)*

Page 33 / 57

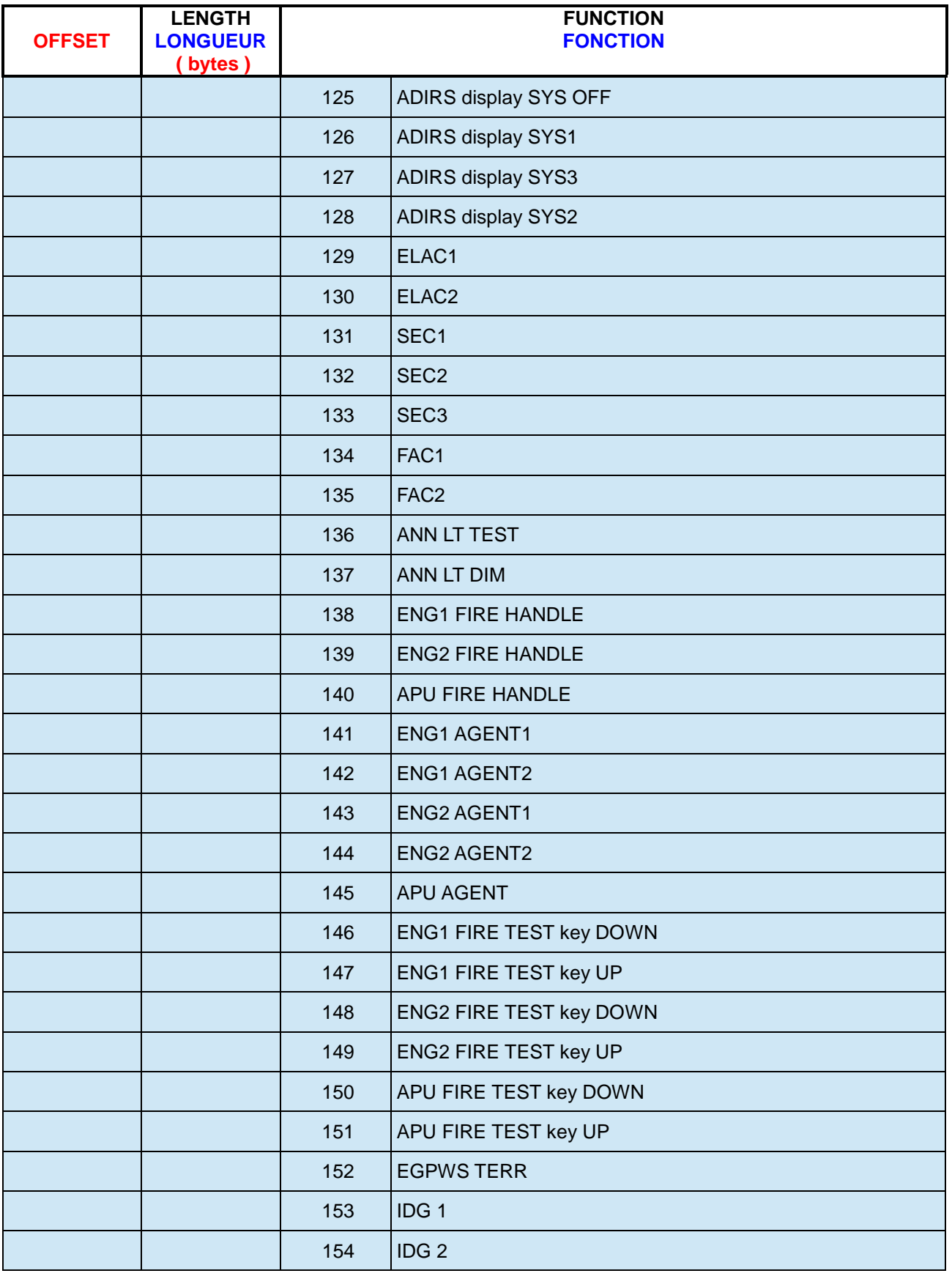

# **Manuel Utilisateurs Experts**

**Version 54.x**

**05 / 03 / 2021**

**Beta 54.x**

*Retour rapide au Sommaire* **:**  *[Cliquez ici](#page-1-0)*

Page 34 / 57

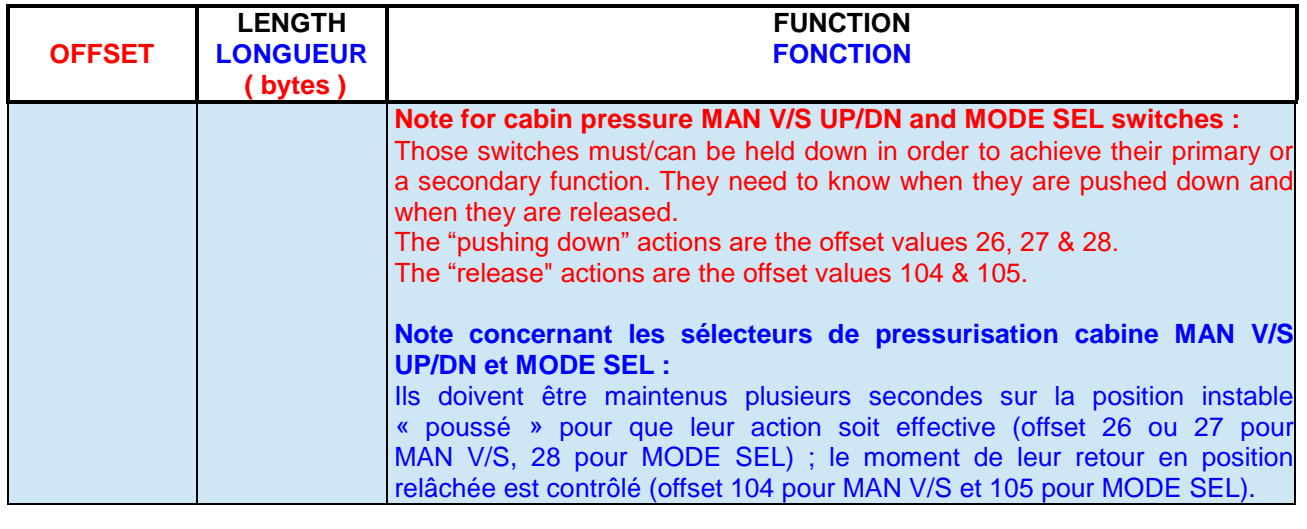

**Beta 54.x**

#### **Manuel Utilisateurs Experts**

**Version 54.x**

**05 / 03 / 2021**

*Retour rapide au Sommaire* **:**  *[Cliquez ici](#page-1-0)*

Page 35 / 57

#### <span id="page-34-0"></span>**6. Connecter des éléments via SIOC OPENCOCKPITS**

Faire un code SIOC n'est pas chose facile, et je suis évidemment conscient que les offsets FSUIPC que je propose dans mon logiciel ne sont pas d'une utilisation facile ; mais le nombre d'offsets étant limité, j'essaie d'optimiser leur usage.

SIOC peut très vite devenir un casse-tête quand il s'agit de programmer des interactions complexes entre un cockpit et ses logiciels.

**J'ai donc fait en sorte que toute la complexité de la programmation se trouve à l'intérieur de mon logiciel, intégrée dans le serveur FMGS :**

- Les deux MCDU (CPT et F/O),
- Le FCU.
- Les deux EFIS (CPT et F/O),
- L'Overhead (Lower & Upper),
- Le Radio Management Panel (Pedestal),
- Le Transpondeur « XPDR » (Pedestal).
- La plupart des autres éléments du cockpit.

Ainsi l'utilisation de SIOC se limite à indiquer à « FMGS Server » les numéros des entrées et des sorties, c'est à dire le câblage du cockpit.

Pour cela, vous devez utiliser « SIOC\_Creator », module inclus dans la suite FMGS. Ce chapitre vous décrit le mode d'emploi de ce module.

« SIOC Creator » se trouve dans le dossier « Hardware Modules ». Il y a d'autres fichiers relatifs à SIOC dans le même dossier ; si vous perdez la trace de l'un d'eux, jetez-y un coup d'oeil, il y a des chances pour qu'il soit là. Bien évidemment, il vous faut avoir sélectionné « SIOC Support » lors de l'installation de JeeHell A320 FMGS.

**SAUVEGARDEZ** tous vos fichiers SIOC, spécialement SIOC.ini et les différents fichiers de type « .ssi » que vous utilisiez auparavant, **avant** d'utiliser SIOC CREATOR !

Si vous avez installé SIOC dans le dossier par défaut (normalement dans "Program Files") SIOC nécessitera des droits d'administrateur pour copier les fichiers « .ssi » dans ce dossier. Si vous ne savez pas comment faire, la solution la plus simple est de réinstaller SIOC dans un autre dossier (C:\jeux\SIOC, ou même C:\SIOC, ce sera aussi bien).

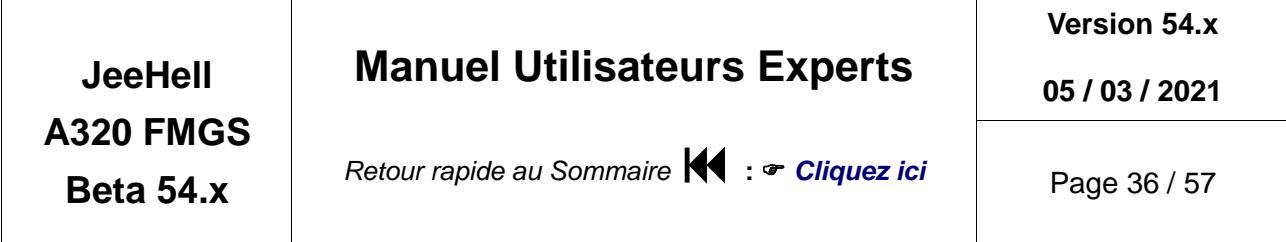

#### <span id="page-35-0"></span>*6.1 - L'onglet General*

Lorsque vous ouvrez SIOC\_Creator, l'onglet "General" est affiché:

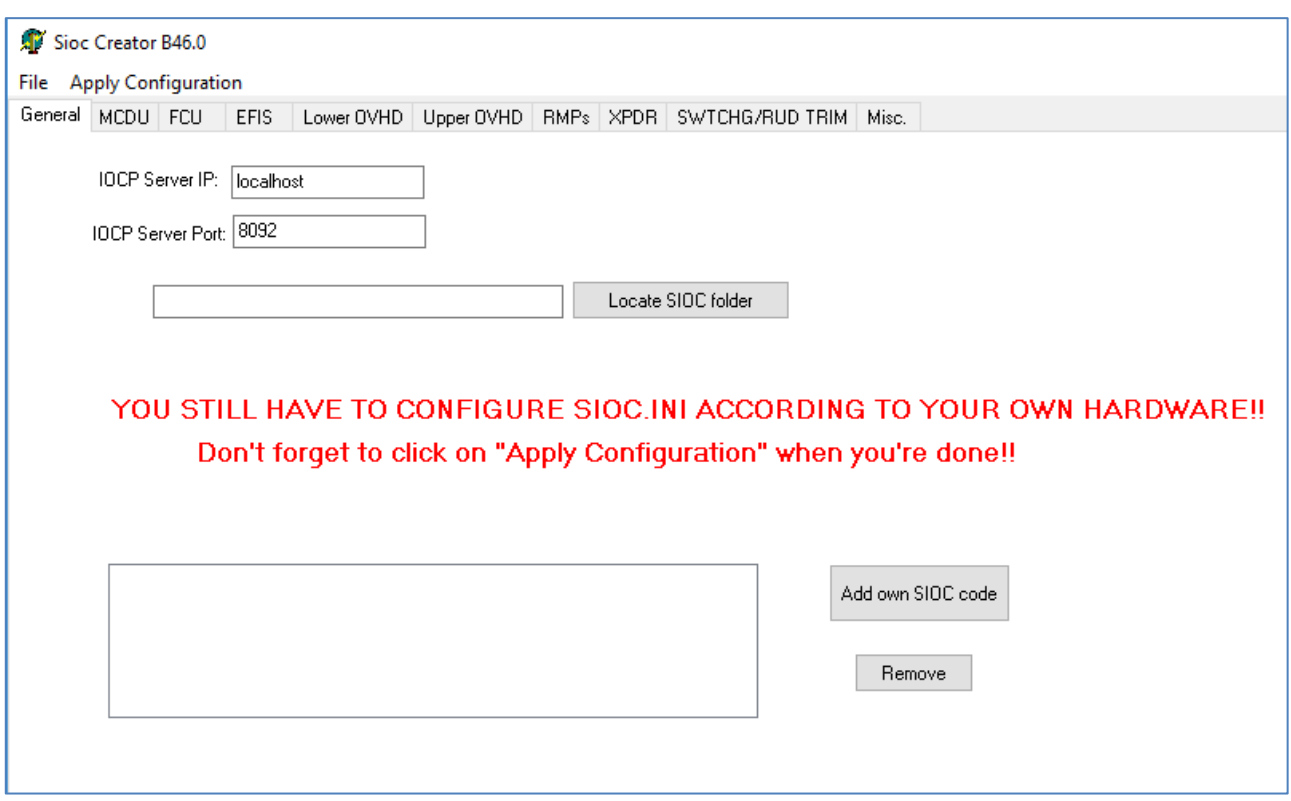

- **IOCP Server IP / IOCP Server Port :** Entrez l'adresse IP et le port du serveur SIOC, que vous trouvez dans le fichier SIOC.ini.
- Notez bien que le fichier SIOC.ini doit toujours être configuré par l'utilisateur !
- **Locate SIOC folder :** Cliquer sur ce bouton pour localiser le dossier SIOC, en naviguant jusqu'à trouver et sélectionner SIOC.exe.
- **Menu « File » :** Pour créer une nouvelle configuration à partir de zéro, sauvegarder le travail en cours ou ouvrir une configuration existante.
- **Menu « Apply configuration » : Cliquez OBLIGATOIREMENT dessus lorsque vous avez terminé**, sinon la configuration que vous avez créée ne sera pas prise en compte…
- **Add own SIOC mode :** Permet d'incorporer du code SIOC créé extérieurement à SIOC\_Creator sous forme de fichier « .txt », au code créé par SIOC\_Creator. Cela vous aide à ajouter des fonctions non prises en charge par SIOC\_Creator...
	- Pour ajouter votre propre code, cliquez sur « Add own SIOC code » et

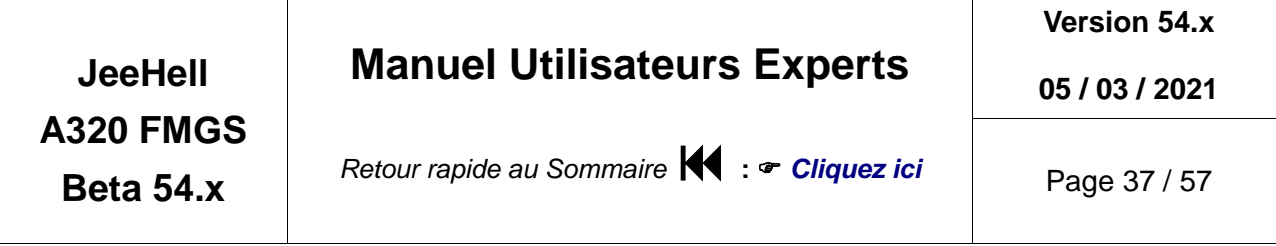

sélectionnez votre fichier .txt. Vous pouvez ajouter plusieurs fichiers de cette manière.

 La seule limitation est la numérotation des variables, car SIOC\_Creator **ne vérifiera pas** s'il y a des variables portant le même numéro que celles qu'il a créées ; il est donc conseillé de numéroter vos propres variables en commençant au numéro 500 (toutefois la variable 0 peut être utilisée car il s'agit de la variable d'initialisation, qui n'est pas utilisée par SIOC\_Creator).

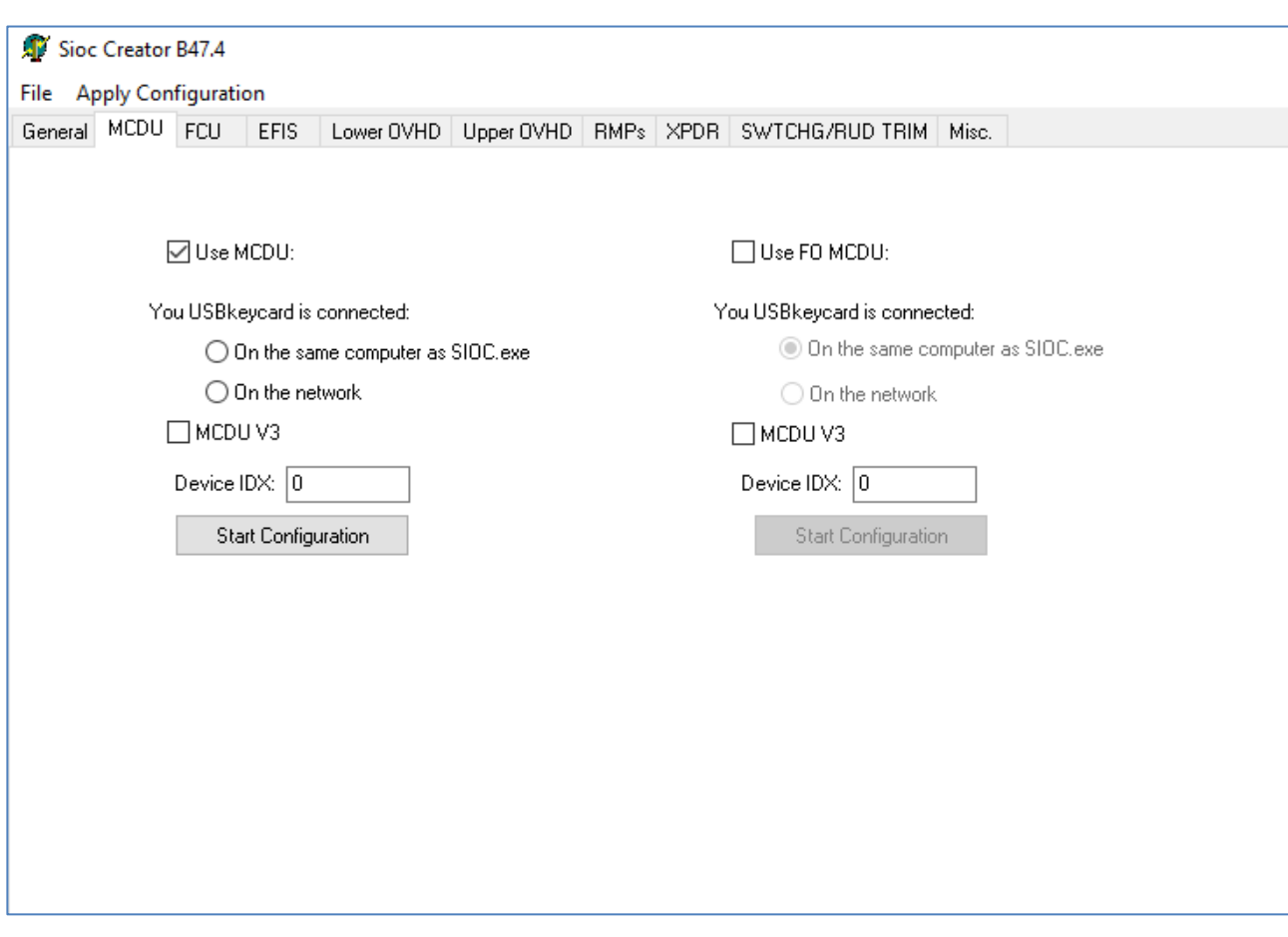

Dans cet onglet, vous pouvez configurer les touches du MCDU. Ce dernier doit être associé à une carte USB Keys d'OpenCockpits ; les versions prêtes à fonctionner du MCDU Opencockpits **y compris l'actuelle « V3 »** devraient être directement reconnues dès lors que les pilotes et logiciels Opencockpits ( **[www.opencockpits.com](http://www.opencockpits.com/)** ) ont été installés.

 Cochez tout d'abord la case "Use MCDU". Si le MCDU est connecté sur le PC sur lequel tourne SIOC\_Creator, choisissez la première option, sinon choisissez la deuxième.

#### <span id="page-36-0"></span>*6.2 - L'onglet MCDU*

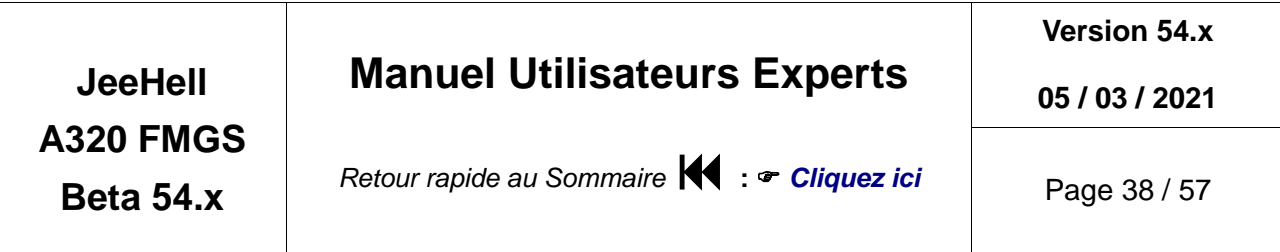

- Si votre MDCU est un « V3 », cochez la case V3...
- Un message d'alerte apparaît, assurez vous de bien **faire précisément** ce qu'il vous demande…
- Après avoir cliqué OK, SIOC sera configuré pour la programmation du MCDU.
- Un autre message d'alerte apparaît, vous demandant de démarrer SIOC.
- A ce niveau, si votre carte est sur autre PC en réseau, vous devrez copier par vousmême le fichier IOCKeys.ini que SIOC CREATOR vient de créer, et écraser celui qui se trouve dans le dossier IOCKeys de l'ordinateur distant. Puis vous lancez IOCKeys.exe, cliquez OK et continuez.
- Une nouvelle fenêtre apparaît, vous demandant de cliquer sur une touche du MCDU :

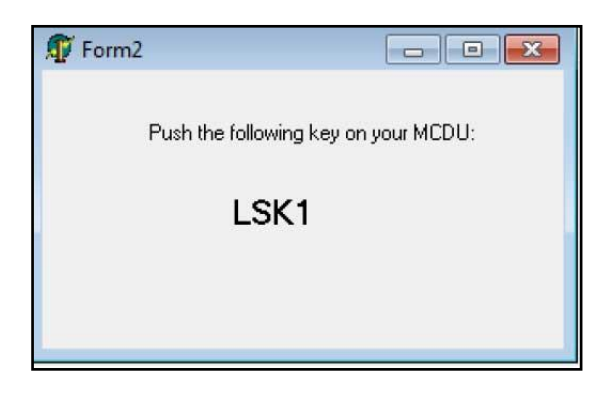

- A chaque demande successive, appuyez sur la touche correspondante du MCDU. Lorsque ce sera terminé, la fenêtre se fermera d'elle-même.
- A ce stade, une sauvegarde (« Apply Configuration) » est une bonne idée...

Le même principe s'applique ensuite, le cas échéant, au FO MCDU.

#### <span id="page-37-0"></span>*6.3 - Les onglets FCU, EFIS, OVHD, RMP, XPDR, RUD TRIM et Misc.*

Tous fonctionnent de la même manière.

En cochant « Use FCU » (ou « Use EFIS », etc… ) l'image du panneau va s'afficher, présentant des rectangles rouges autour des boutons, LEC, etc...

Pour configurer une commande, cliquez d'abord à l'intérieur du rectangle rouge correspondant ; une fenêtre avec options apparaît en bas de l'image.

Vous n'avez qu'à y déclarer les numéros d'entrée et de sortie que vous souhaitez utiliser, en fonction de vos branchements. Pour plus d'informations sur les numéros IDX des cartes, consultez la documentation d'OpenCockpits concernant la configuration de SIOC.ini.

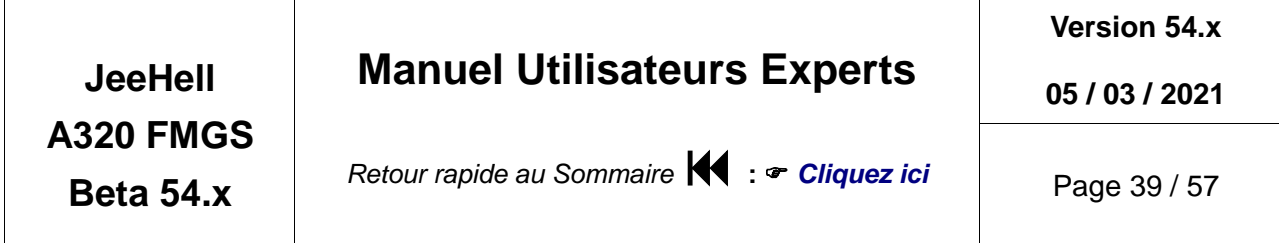

Il y a plusieurs types de composants que vous pouvez déclarer :

- Commutateurs simples,
- LED simples,
- Afficheurs 7 segments,
- Boutons-poussoirs avec LED(s) intégrées,
- Encodeurs avec poussoir incorporé.

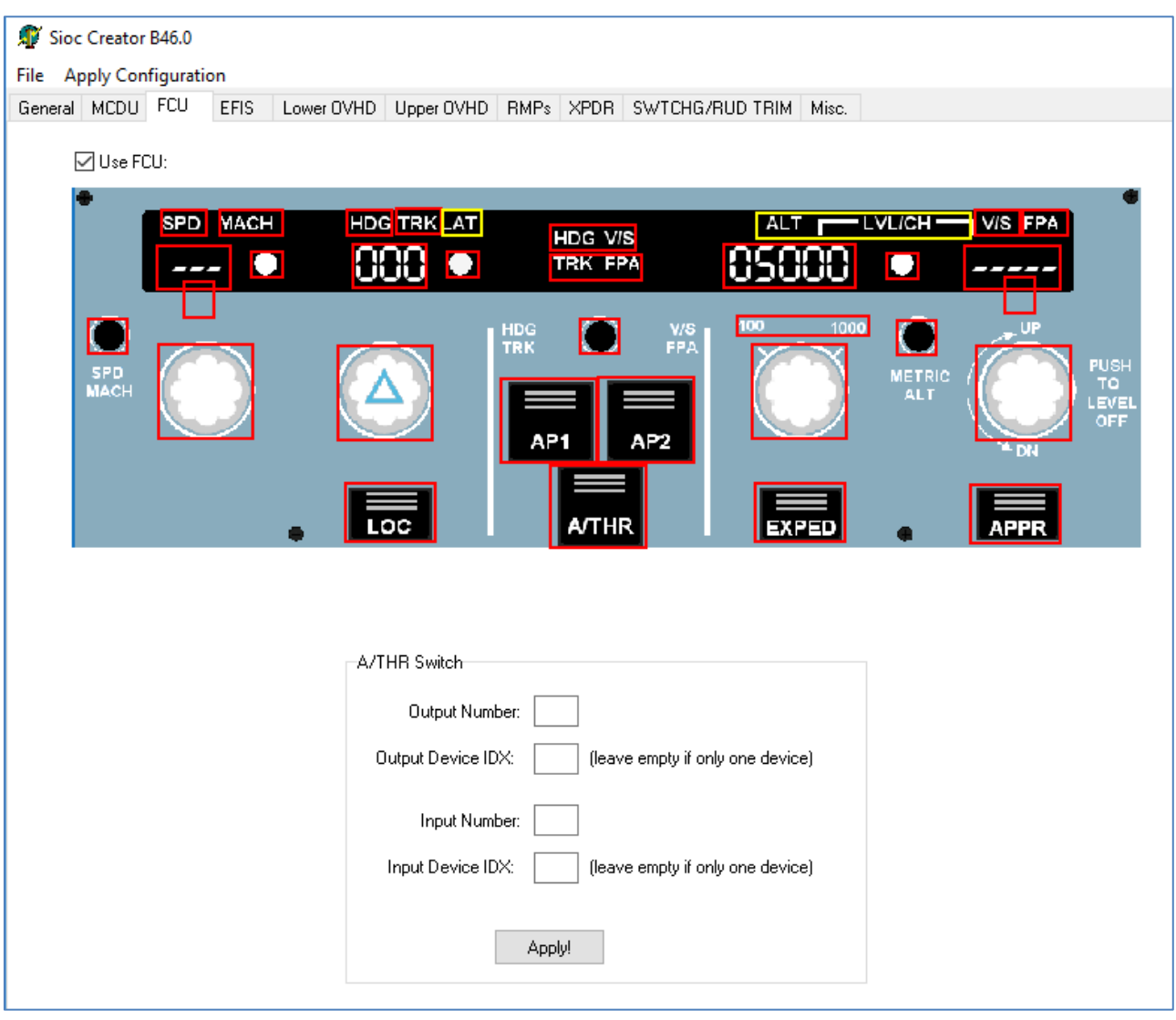

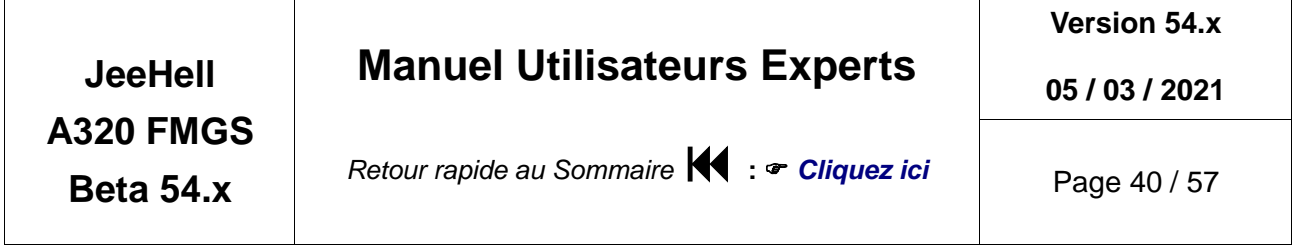

Si vous souhaitez simuler un encodeur avec fonctions « push-pull » alors que vous n'avez qu'une seule fonction « bouton-poussoir » sur l'encodeur, vous pouvez utiliser le « push » prolongé (relâchez le bouton après l'avoir poussé pendant plus de 750 ms) qui se traduira par l'équivalent d'un « pull » ; il faut simplement cocher la case appropriée.

Les sélecteurs d'échelle et de mode des EFIS, ainsi que les sélecteurs des ADIRS (OVHD) ont deux modes : le mode « 1 entrée par position » est trivial. Mais si vous avez besoin d'économiser les entrées sur vos cartes, alors vous pouvez utiliser le mode de codage binaire.

Voici les différents choix possibles :

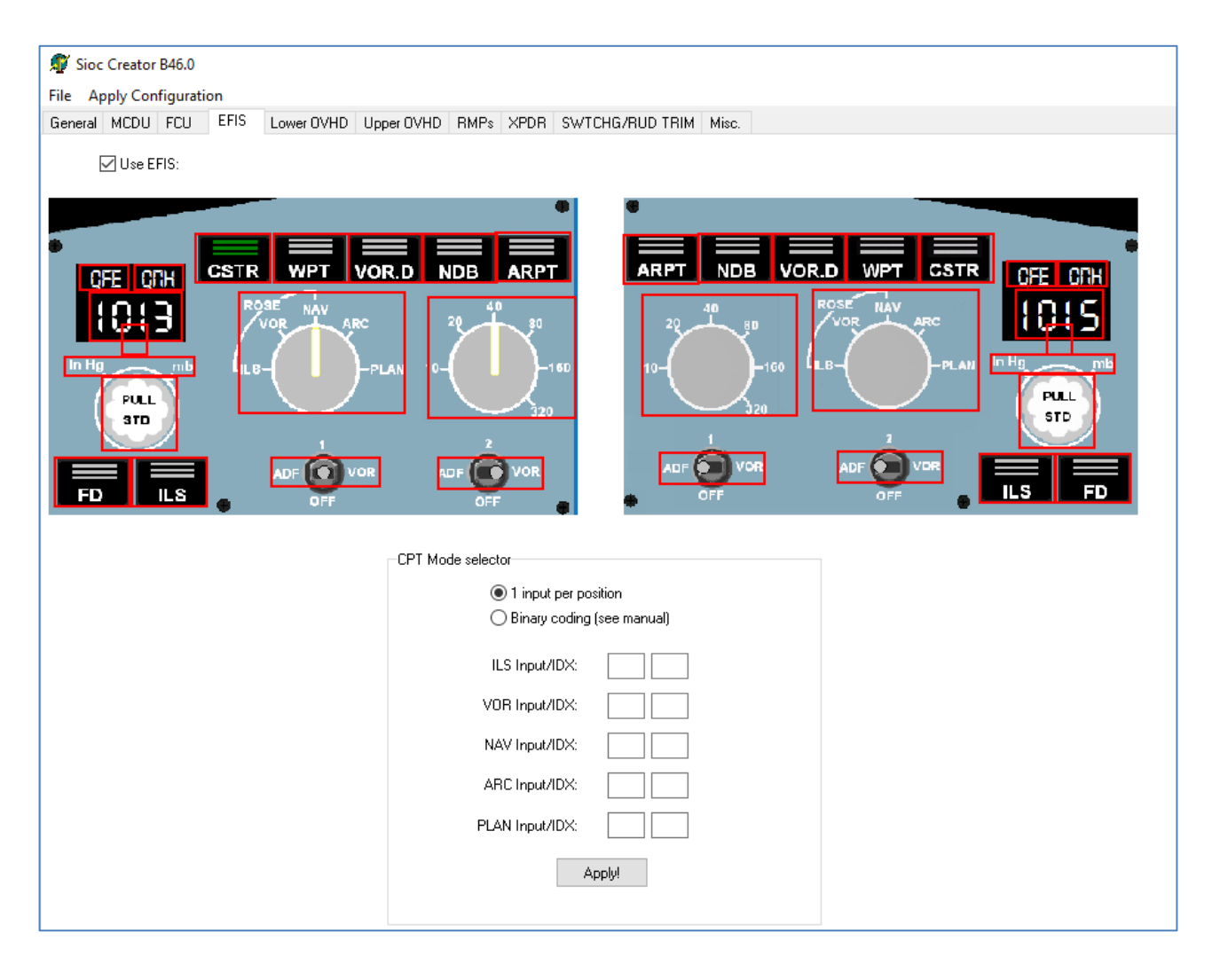

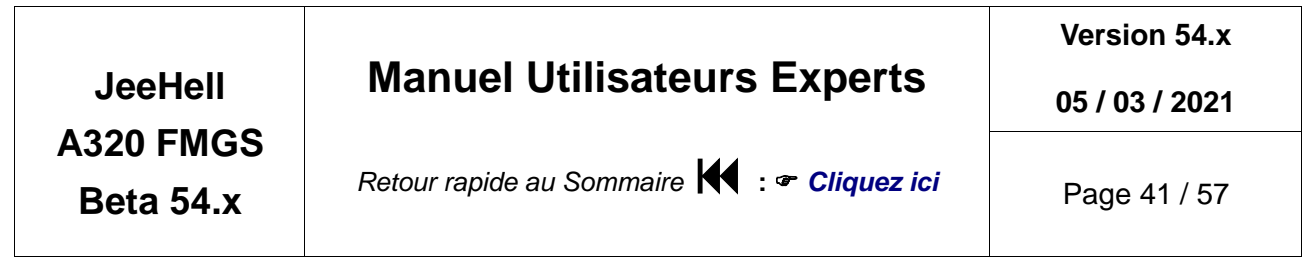

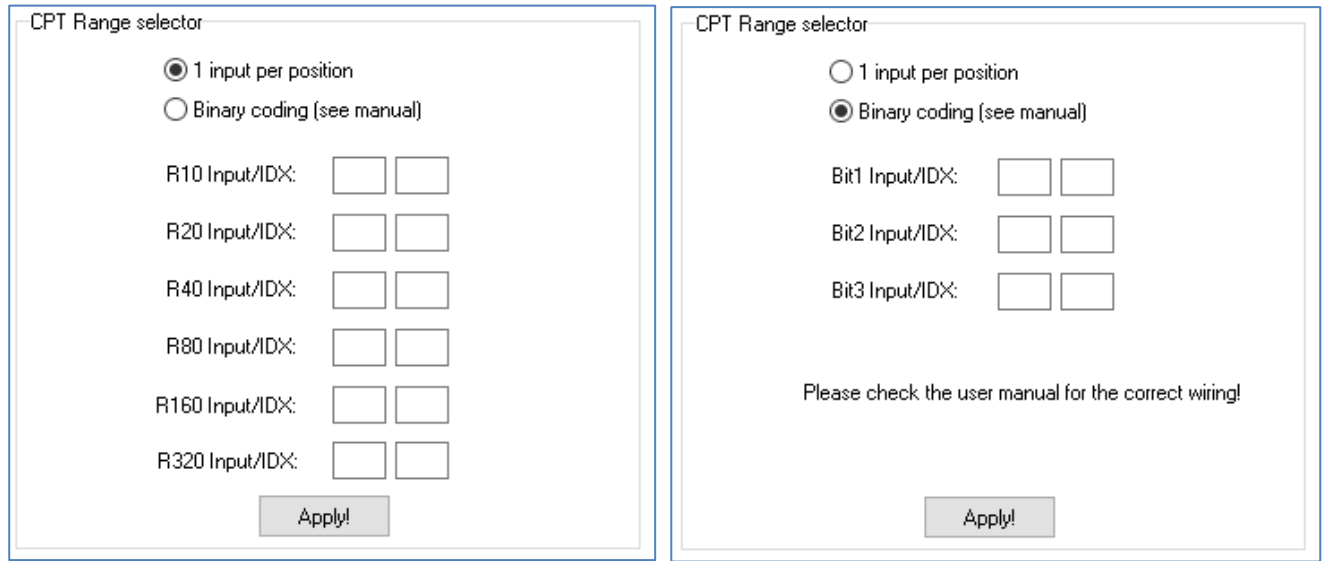

Et voici le schéma pour faire un commutateur binaire pour le bouton des échelles:

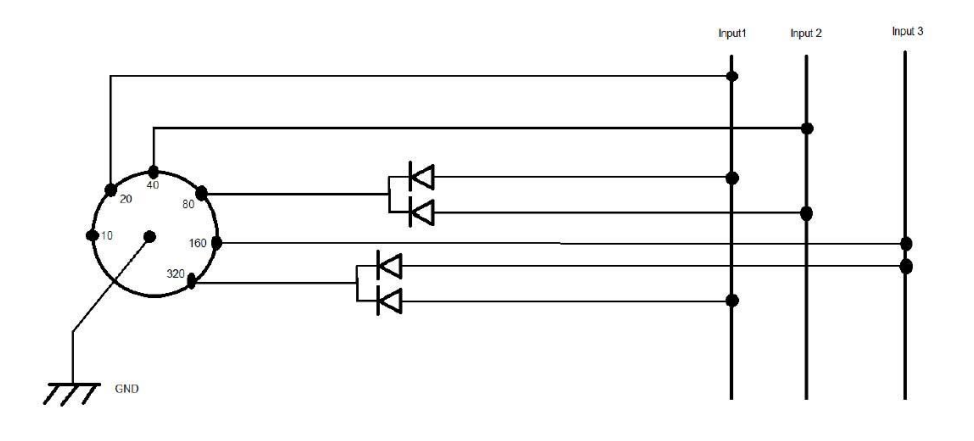

Les diodes sont destinées à éviter les court-circuits entre deux positions.

La même logique est applicable aux autres sélecteurs.

Pour les « Korries » de l'Overhead, il y a une option spéciale dénommée « Latching ». Dans le cas d'un appareil à deux positions stables (ON-OFF), cochez cette option.

Dans le cas d'un appareil à une seule position stable (MON-OFF), ne cochez pas cette option, afin que chaque action sur l'interrupteur change l'état du Korry.

Sur l'avion réel, les « Korries » suivants sont de type MON-OFF ; il vous faut donc y utiliser des poussoirs ne comportant qu'une seule position stable (et donc sans cocher l'option « Latching ») :

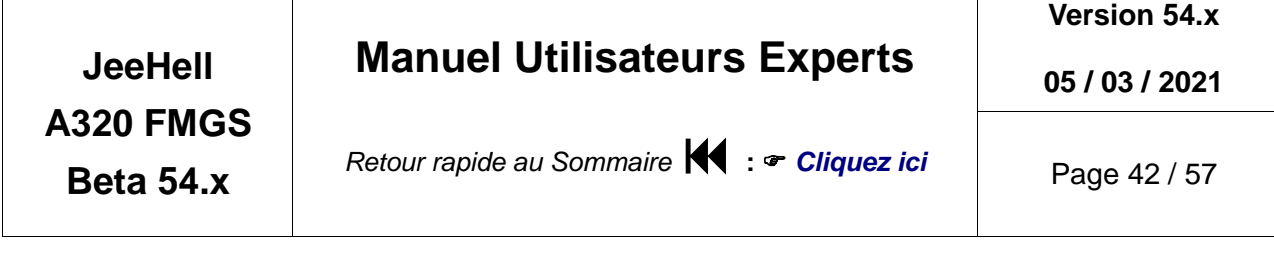

- EXT PWR,
- APU START,
- Autobrake LO, MED et MAX,
- YELLOW ELECTRIC PUMP,
- ADR 1, 2 et 3.

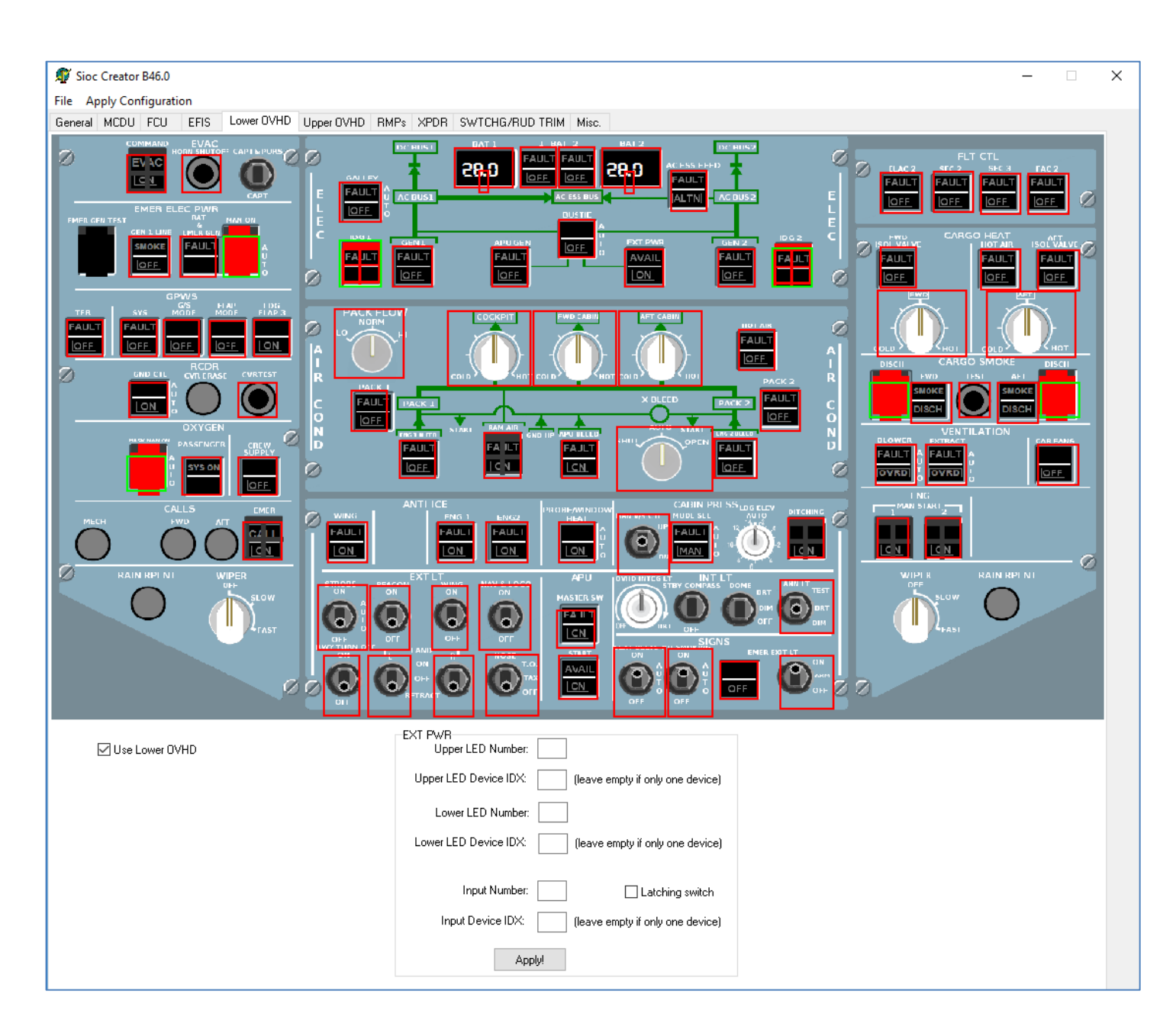

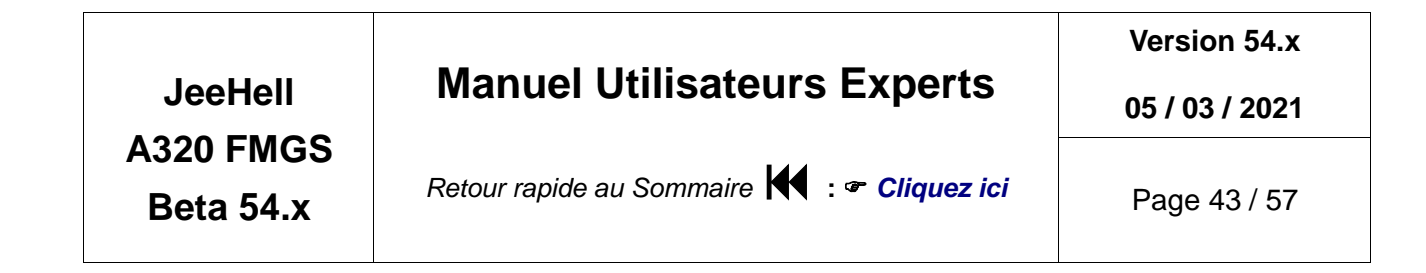

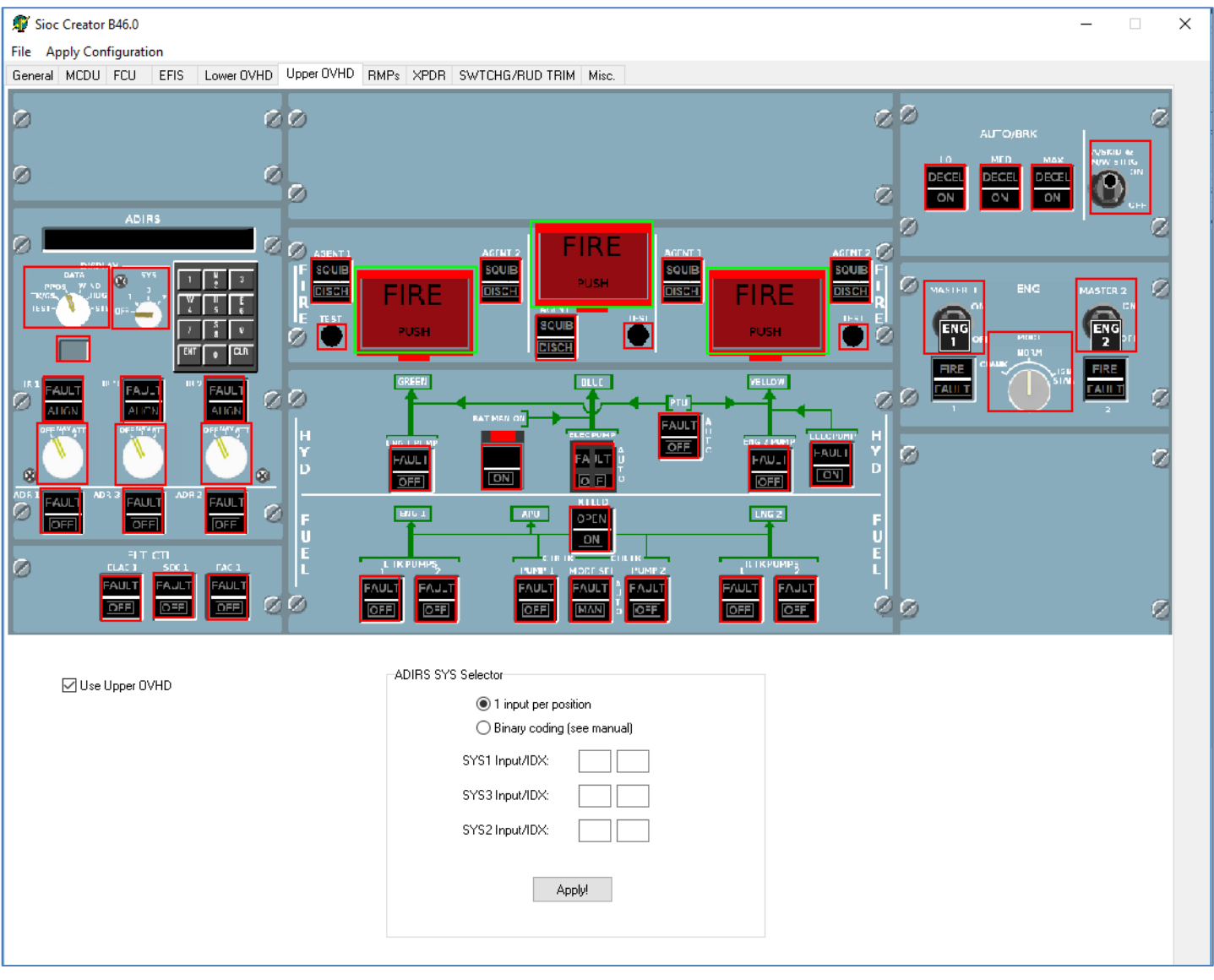

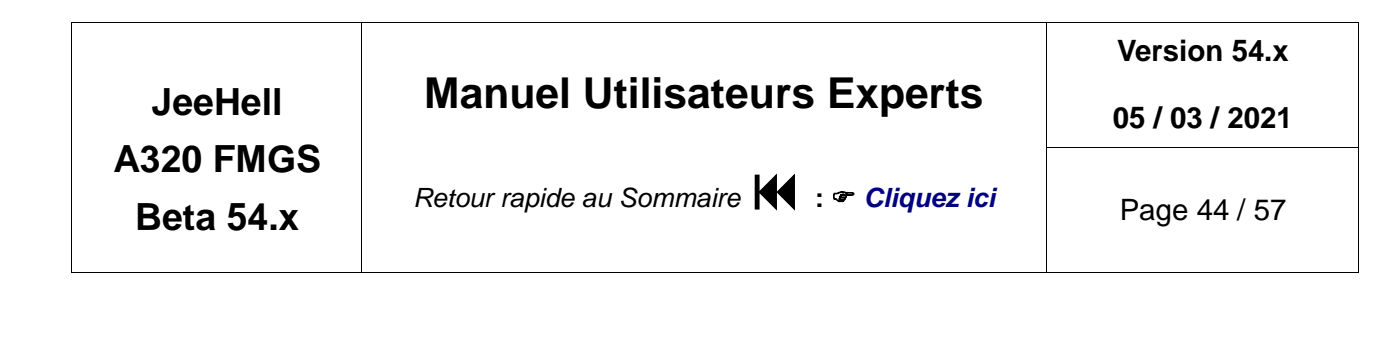

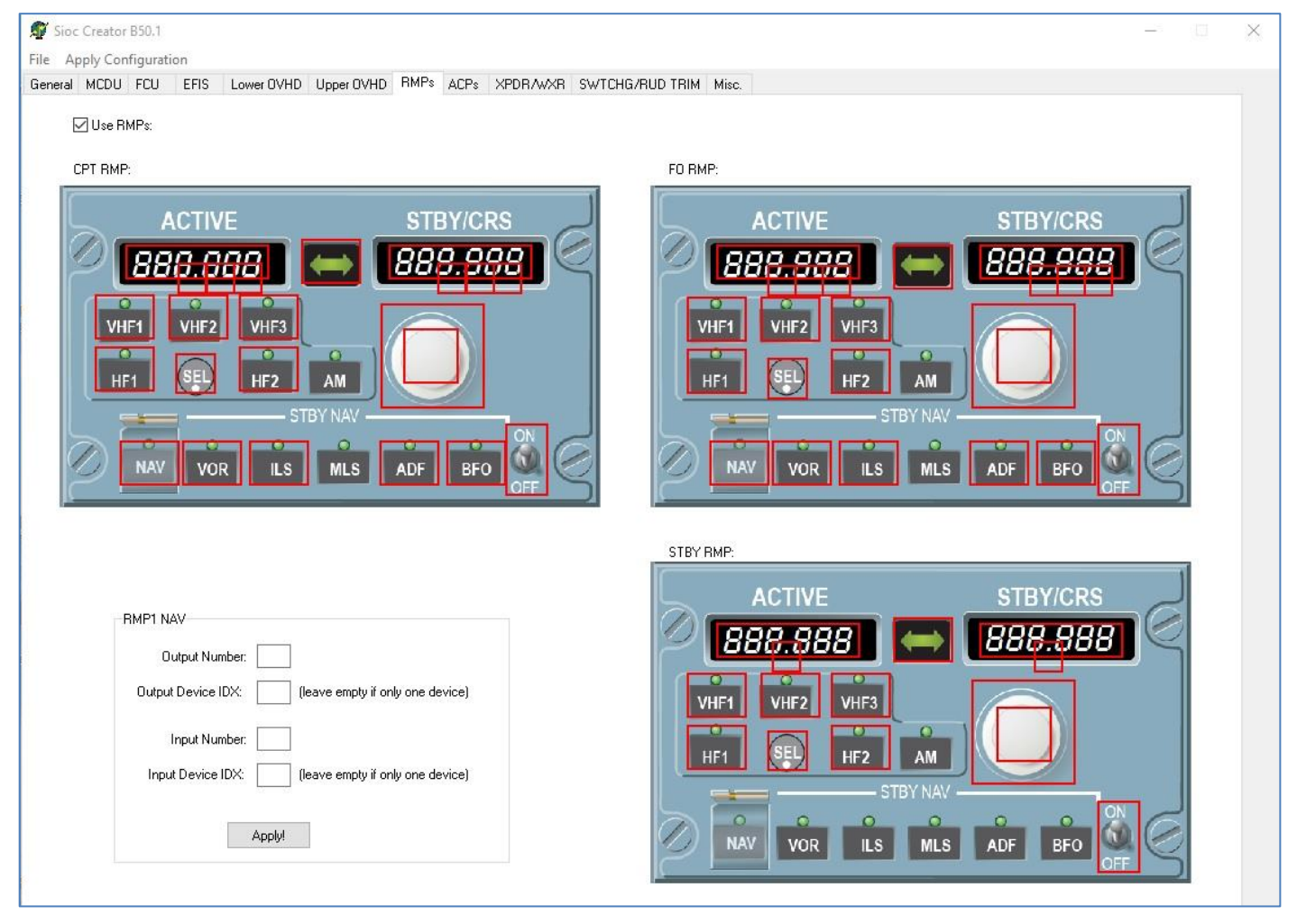

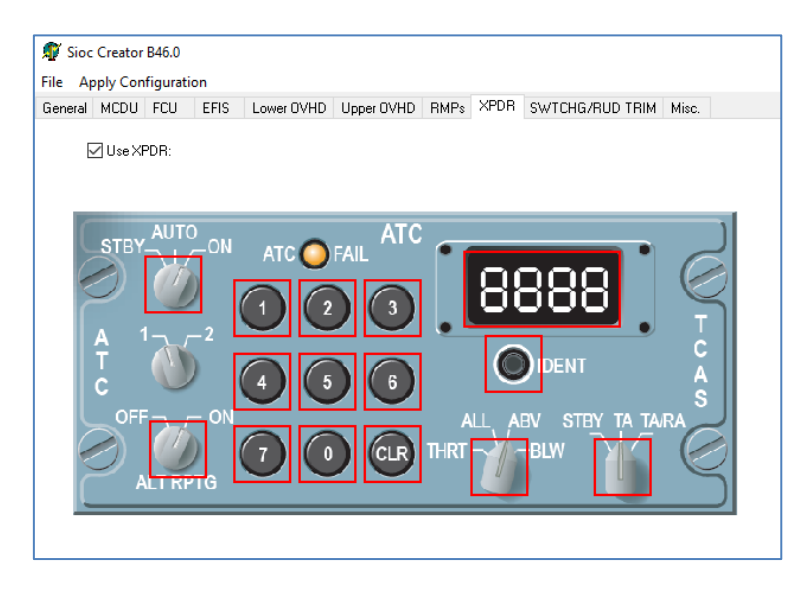

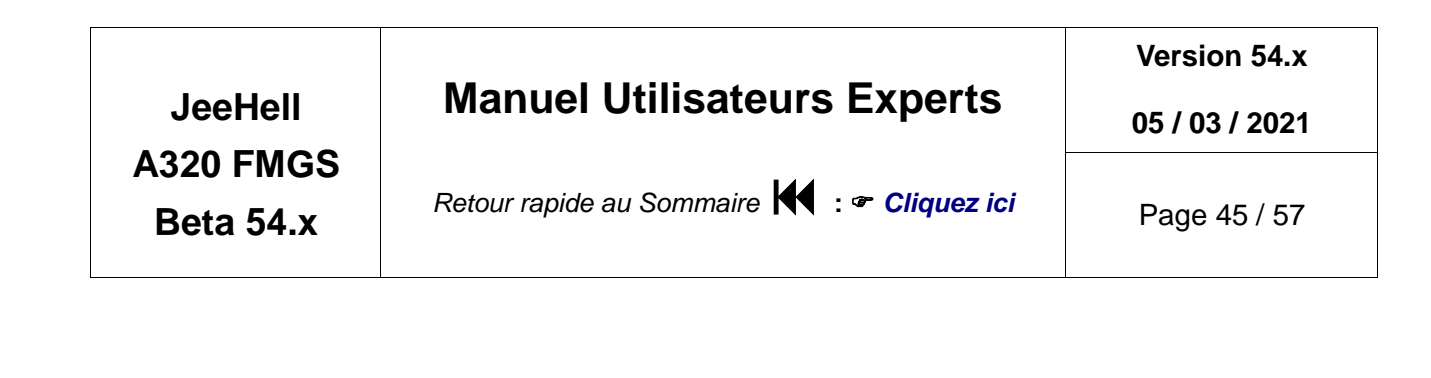

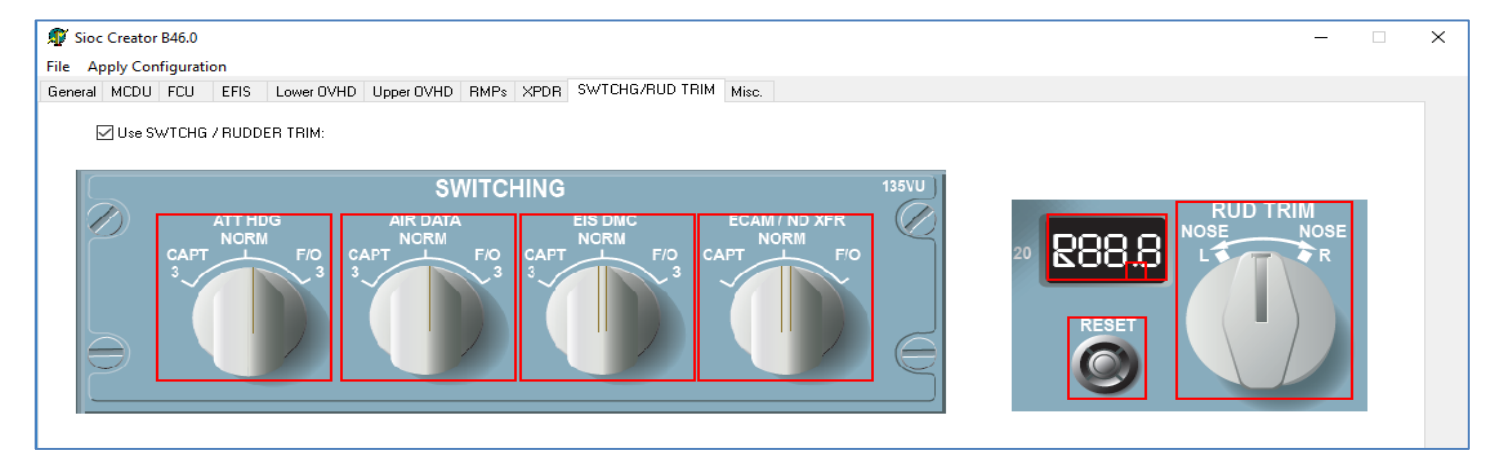

#### <span id="page-44-0"></span>*6.4 - Autres commandes et axes analogiques*

L'onglet « Misc » vous permet d'affecter d'autres commandes montées sur votre cockpit, mais inexistantes dans les autres onglets ; les commandes disponibles sont listées dans la partie gauche de l'onglet « Misc » (voir illustration page suivante) .

Pour ce qui est des axes analogiques, il y en a deux types :

- Tout d'abord, sur l'Overhead, il y a quelques potentiomètres qui requièrent une déclaration d'axe analogique. Ils doivent être déclarés directement dans les onglets OVHD.
- L'autre type concerne les axes déclarés dans l'onglet « Misc » : Vous pouvez en déclarer jusqu'à 16, qui seront reconnus dans FMGS\_Config comme des axes de joysticks usuels.

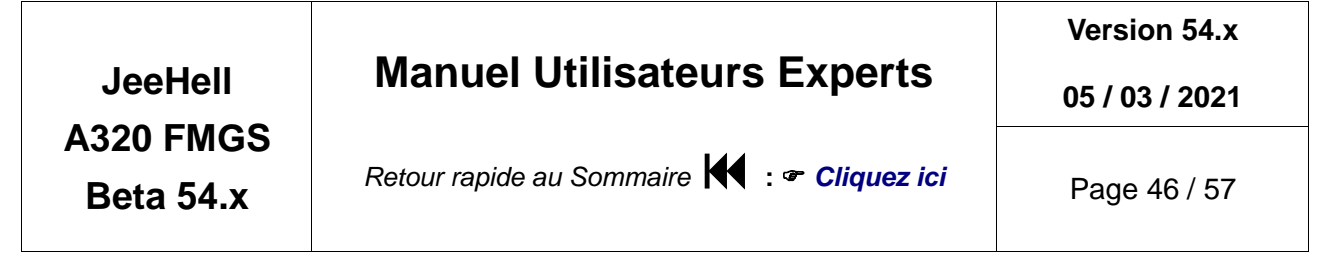

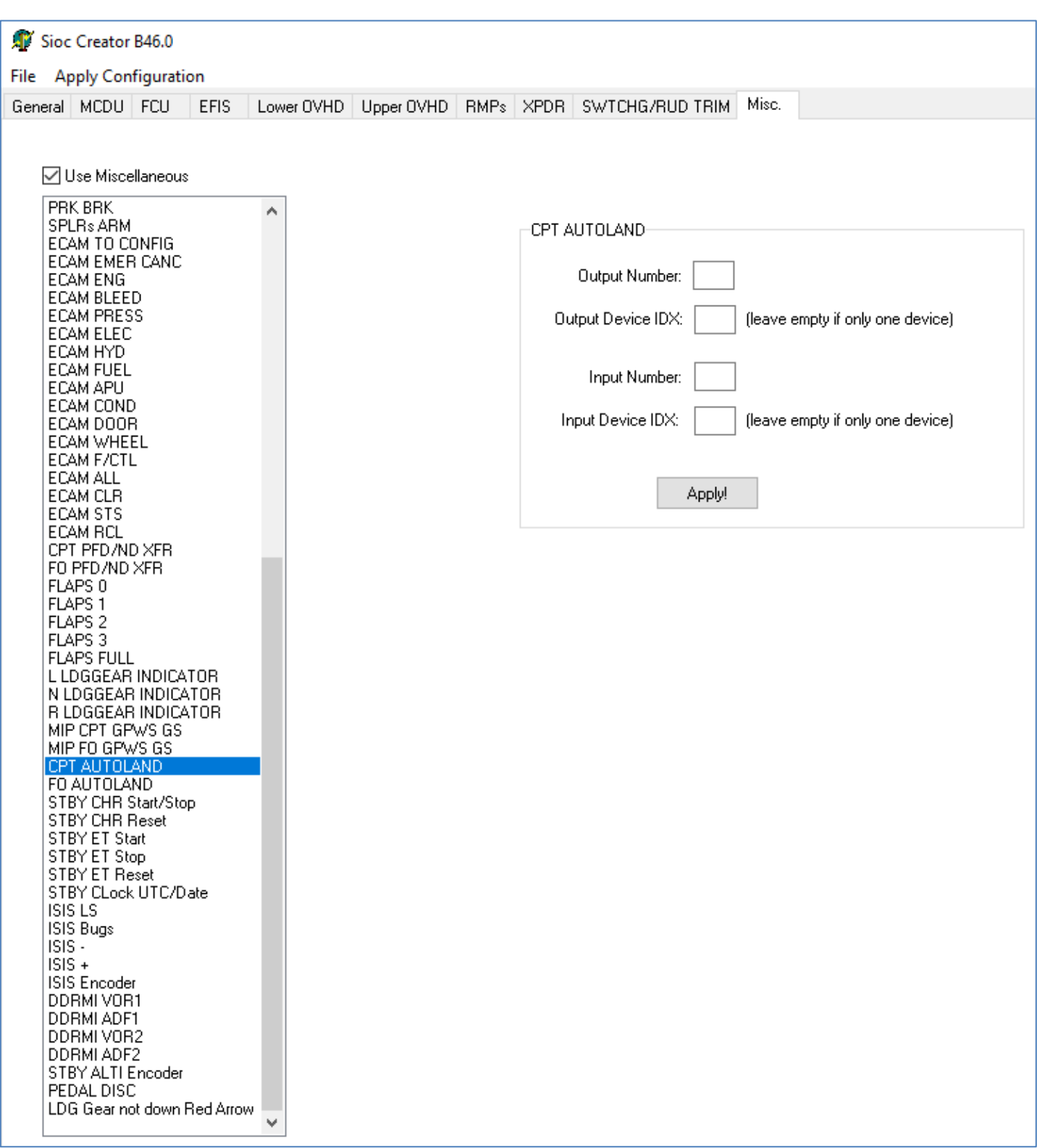

**Version 54.x**

**05 / 03 / 2021**

**A320 FMGS**

**Beta 54.x**

**JeeHell**

*Retour rapide au Sommaire* **:**  *[Cliquez ici](#page-1-0)*

Page 47 / 57

<span id="page-46-0"></span>**7. Le modèle de vol.**

#### <span id="page-46-1"></span>*7.1 - Aircraft.ini*

Ce fichier se trouve dans le dossier de chaque modèle de vol :

*FMGS Server\PERF\CFM* et *FMGS Server\PERF\IAE.*

Vous pouvez l'utiliser pour adapter votre modèle de vol au logiciel FMGS. Avec la B48.0, l'application FMGS Server inclut un accès « Aircraft options » permettant le réglage d'un certain nombre de spécificités.

Il devrait ressembler à ceci (exemple du modèle CFM) :

```
[AIRCRAFT]
StatusTitle=A320-214
EPR/N1=N1
Baro=mb
VFE_1=230
VFE_1+F=215
VFE_2=200
VFE_3=185
VFE_4=177
VLE=280
flaps_position.0=0
flaps position.1=0
flaps position.2=10
flaps position.3=15
flaps position. 4=20
flaps position.5=35
slats position.0=0
slats position.1=18
slats position.2=18
slats position.3=22
slats position. 4=22
slats position.5=27
delta_RadioAltitude=12
MaxOilPressScale=100
IncreasingHighOilPressPulse=90
DecreasingHighOilPressPulse=85
IncreasingLowOilPressPulse=20
DecreasingLowOilPressPulse=16
RedLowOilPress=13
IncreasingHighOilTempPulse=140
DecreasingHighOilTempPulse=135
HighOilTempAmber15min=140
```
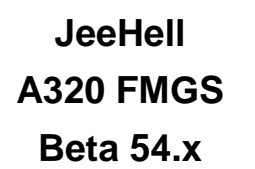

**Version 54.x**

**05 / 03 / 2021**

*Retour rapide au Sommaire* **:**  *[Cliquez ici](#page-1-0)*

Page 48 / 57

```
HighOilTempAmberImm=155
QFEoption=yes
INITBaccessible=yes
AFTcargoVent=yes
AFTcargoHeat=yes
FWDcargoVent=yes
FWDcargoHeat=yes
CargoSmokeOptions=SINGLE
Spacing833=yes
EISmodel=1
GPWSannunnciatorEnhanced=no
AllowGSbeforeLOC=no
SwitchGATRKtoNAV=yes
VSmodeRemovesAPPNAV=no
LinkISISQNHtoCPT=no
MMO=0.82
VMO = 350aircraft.cfg=A320-214\aircraft.cfg
airfile=A320-214\cfm56_5B4.air
```
Le **StatusTitle** correspond au texte qui sera affiché sur la page A/C Status du MCDU.

**EPR/N1** indique le type de motorisation utilisé (et l'affichage EWD associé).

La valeur **Baro** est l'unité par défaut indiquée sur l'EFIS, soit en mb, soit en inHg.

**VFE \_1 à 4** sont les vitesses maximum (VFE) pour chaque position de Flaps.

**VLE** est la vitesse maximum autorisée avec le train sorti.

Les lignes **flaps position** et **slats position** associent la position des volets ou becs et l'angle de déflexion correspondant, en degrés.

**delta\_RadioAltitude** est la valeur radio altimètre requise pour avoir un affichage 0 lorsque l'avion est au sol.

**Increasing/decreasingHigh/lowoilPress/tempPulse** règle la plage de déplacement des aiguilles de pression et température d'huile.

**HighOilTempAmber15min/Imm** définit les valeurs de passage en couleur ambre de l'affichage de température d'huile, après 15 minutes ou immédiat.

**RedLowOilPress** définit la valeur de passage en rouge de l'aiguille de pression d'huile.

**QFEoption** autorise le mode optionnel QFE de l'EFIS (en poussant sur l'encodeur QNH pour commuter entre QNH et QFE).

**INITBAccessible** permet ou non l'accès à la page INIT B une fois les réacteurs démarrés.

**AFT/FWD cargo Vent/heat** : options de réglage du système de chauffage / ventilation des soutes.

**CargoSmokeOptions** représente le nombre de détecteurs du compartiment de soute

**Version 54.x**

**05 / 03 / 2021**

**JeeHell A320 FMGS Beta 54.x**

*Retour rapide au Sommaire*  $\mathsf{$ **E** $:$  $$\bullet$  *[Cliquez ici](#page-1-0)*$ 

(simple ou double).

**Spacin833** correspond à l'espacement de fréquences VHF, 8.33 or 25 kHz.

**GPWSannunciatorEnhanced** : option pour un nouveau type d'annonceur GPWS.

**AllowGSbeforeLoc** : option pour anciens modèles sur lesquels la capture du G/S était autorisée avant l'engagement du mode LOC\*/LOC.

**SwitchGATRKtoNAV** : option pour de récents types de FMGS sur lesquels l'avion bascule automatiquement en mode NAV à l'issue d'un GO AROUND, si les conditions nécessaires au mode NAV sont réunies.

**VSmodeRemovesAPPNAV** : options de certains types de FMGS désengageant APP NAV si le mode VS est sélecté.

**LinkISISQNHtoCPT** : option pour certains utilisateurs de composants hardware sur leur simulateur, permettant de relier le réglage barométrique ISIS à celui du poste CPT.

**MMO** and **VMO** : options permettant la modification des MMO et VMO (affichage PFD, limites AP/FBW).

**Aicfraft.cfg** and **airfile** : localisent l'emplacement du dossier o^ù se trouvent les fichiers aircraft.cfg file et "xxx.air" de votre avion. Ce dossier **DOIT** se trouver dans le dossier *\A320FMGS\Aircraft* (A320-214 ou A320-233).

L'avion que vous utilisez doit avoir les **mêmes correspondances de crans/ volets/becs** que ceux déclarés dans ce fichier. Ces valeurs sont indiquées dans le fichier *aircraft.cfg* de votre avion, qui se trouve dans *FSX\SimObjects\Airplanes\dossier de votre avion,* ou autre chemin déclaré dans votre fichier simobjects.cfg.

Il se peut que vous soyez également amenés à modifier le nombre de sélecteurs de réservoirs à carburant, comme indiqué ci-après :

[flaps.0]  $type=1$  // 1 - tail, 2 - lead system\_type=1 flaps-position.0=0.000 // degrees flaps-position.1=0.000 // degrees flaps-position.2=15.000 // degrees flaps-position.3=20.000 // degrees flaps-position.4=26.000 // degrees flaps-position.5=35.000 // degrees [flaps.1] // slats type=2  $\frac{1}{2}$  type=2  $\frac{1}{2}$  - tail, 2 - lead system\_type=1 flaps-position.0=0 flaps-position.1=18.000 flaps-position.2=18.000 flaps-position.3=22.000 flaps-position.4=22.000

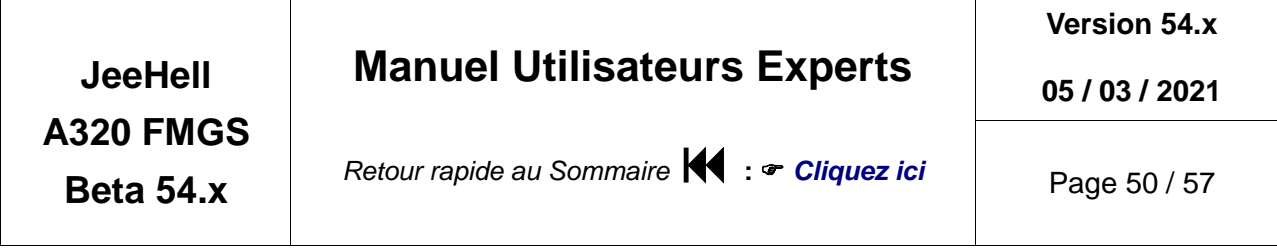

flaps-position.5=27.000

[fuel] number of tank selectors=2

#### <span id="page-49-0"></span>*7.2 - Personnalisation du Pilote Automatique et du système FBW*

Si vous utilisez un autre avion que celui qui est fourni avec la suite FMGS, vous pouvez créer vos propres coefficients AP/FBW en modifiant le fichier « APFBWcoeff.ini » à l'aide de l'éditeur incorporé à l'interface AP/FBW. Ce n'est pas une tâche facile, vous devez maîtriser les principes PID, en vous préparant à de longs essais avec risques d'erreurs.

Pour rappel, l'Airbus A321 de FSX n'est PAS compatible avec les coefficients par défaut.

Vous pouvez également modifier la sensibilité des axes roulis et tangage du Joystick

Si vous voulez créer vos propres coefficients, voici ce qu'il vous faut savoir. La formule utilisée est la suivante :

$$
A(t) = Kp[\epsilon(t) + Td \frac{d \epsilon(t)}{dt} + \frac{1}{Ti} \int \epsilon(t) dt]
$$

A l'exception des modes OP IAS, pour lesquels la formule est :

$$
A(t) = Kp \,\varepsilon(t) + Td \, \frac{d \,\varepsilon(t)}{dt} + \frac{1}{Ti} \int \,\varepsilon(t) \, dt
$$

**A** est la commande résultante, <sup>ε</sup> l'erreur entre la commande et la position, **Kp** est le gain proportionnel, **Td** le gain de dérivation et **Ti** le gain intégral.

- Si vous augmentez **Kp**, l'erreur sera corrigée plus rapidement, mais risque d'être excédentaire ou de devenir instable.
- Si vous augmentez **Td**, le logiciel va anticiper plus rapidement et réduire les oscillations. Mais si **Td** est trop important, le système va se stabiliser avec une erreur constante.
- Si vous diminuez **Ti**, l'erreur constante va diminuer, mais la stabilité va diminuer simultanément.

Comme vous pouvez le voir, un bon réglage correspond au bon dosage de **Kp**, **Td** et **Ti**. Les coefficients par défaut combinent soit les trois valeurs P/I/D, soit deux d'entre elles seulement, P/D ou P/I...

#### <span id="page-49-1"></span>*7.3 - Les données de vol (Flight Profile Data)*

Le FMGS calcule un profil de vol vertical (« VNAV ») à l'aide des données de performances. Les données de performances sont calculées par un outil spécifique disponible seulement sur demande « motivée ».

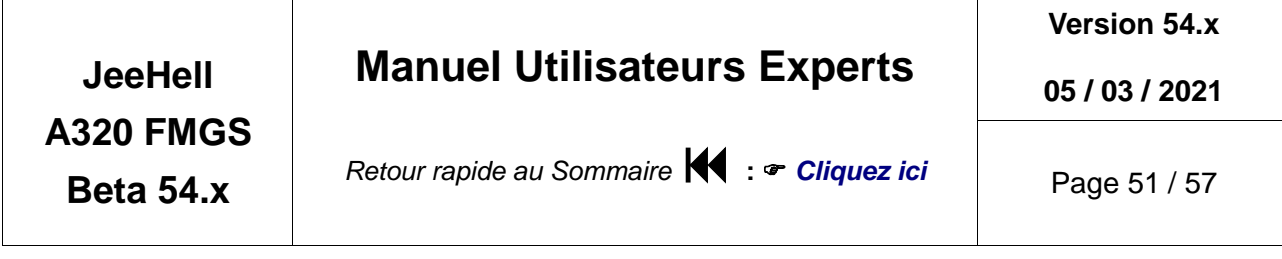

Les données incluses dans le logiciel ne sont valables que pour le modèle de vol fourni.

Toutes les données de performances doivent se trouver dans le sous-dossier PERF de « FMGS Server ». Il doit y avoir un dossier séparé pour chaque avion ajouté (par défaut « CFM » ou « IAE » uniquement. Les dossiers doivent tous être déclarés dans le fichier *APFBWcoeff.ini .*

Regardons la structure du dossier PERF :

Dans le dossier PERF de chaque avion, se trouvent trois sous-dossiers (FLEX, Profile et PID), ainsi que plusieurs fichiers .txt et .ini .

Ne modifiez pas directement les fichiers des sous-dossiers FLEX et Profile ; utilisez de préférence l'éditeur inclus dans l'application AP/FBW pour modifier les fichiers PID.

Les fichiers .txt et .ini peuvent quant à eux être modifiés. Ils concernent les taux de poussée N1% de l'avion, les valeurs minimales des vitesses de référence définies, la vitesse « green dot »,...

#### **Les taux de N1% :**

- Ils reprennent les valeurs telles qu'elles figurent dans un FCOM A320. Les tableaux de valeurs sont :
	- $\triangleright$  CLBn1.txt
	- CRZn1.txt
	- MCTn1.txt
	- TOGAn1.txt

#### **La syntaxe est :**

XX -1000 3000 7000 11000 15000 19000 23000 27000 31000 35000 39000 -54.0 73.5 75.4 77.0 77.8 78.8 79.8 80.7 81.5 82.5 83.9 83.9 -50.0 74.2 76.1 77.6 78.4 79.5 80.5 81.4 82.2 83.3 84.6 84.6 -46.0 74.8 76.8 78.3 79.1 80.2 81.2 82.1 82.9 84.0 85.3 85.3

- 1ère ligne : XX suivi d'une liste croissante d'altitudes barométriques séparées par un espace.
- Lignes suivantes : le premier chiffre est la température OAT en °Celsius, suivi par les taux N1% correspondant à chaque valeur d'altitude barométique.
- Le nombre de colonnes ou de lignes n'est pas limité.

#### **Les taux EPR (modèle IAE) :**

- Elles indiquent les mêmes valeurs que dans un FCOM A320. Les tableaux sont :
	- CLBepr.txt
	- CRZepr.txt
	- MCTepr.txt
	- TOGAepr.txt
- Même principe que pour les taux de N1%. Actuellement, le modèle EPR n'est pas issu du fichier « .air », mais encore produit au travers des taux de N1%. Vous

**Version 54.x**

**05 / 03 / 2021**

**A320 FMGS**

**Beta 54.x**

**JeeHell**

*Retour rapide au Sommaire* **:**  *[Cliquez ici](#page-1-0)*

Page 52 / 57

DEVEZ donc posséder des valeurs N1% exactes pour les appliquer aux taux EPR.

#### **Les vitesses de référence :**

- Elles se trouvent dans des fichiers différents :
	- $\triangleright$  V1MIN.txt
	- V2MINconf1.txt
	- V2MINconf2.txt
	- V2MINconf3.txt
	- VRMIN.txt
- Ce sont les minima V1/Vr/V2 tels que définis dans le FCOM. Par contre, elles diffèrent des valeurs qui doivent être renseignées dans le MCDU !
- Les valeurs V1 et Vr sont indiquées en Noeuds, dépendent de l'altitude barométrique et de la position des volets.
- Les valeurs V2 sont indiquées en Noeuds, dépendent de l'altitude barométrique et de la masse brute. Elles sont établies pour les 3 configurations de volets (1+F, 2, 3).

#### **Cost Index :**

- Le fichier *CostIndex.txt* contient les données nécessaires au mode managé IAS/mach.
- Chaque ligne commence par une valeur de CI (0 correspond au rayon d'action économique maximum, 999 au vol le plus rapide), qui sera prise en compte par trois rapports IAS/mach (dans l'ordre CLB, CRZ et DES). Les vitesses Mach sont multipliées par 1000 (ainsi, M0.72 est représentée par 720).

#### **A/BRK :**

- Vous pouvez modifier les valeurs de décélération A/BRK dans le fichier *ABRK.ini* .
- La partie « taux fixe » définit un taux unique pour les configurations LO et MED, car elles sont supposées réalisables dans presque toutes les caractéristiques de pistes.
- Les taux MAX sont très variables en fonction de la masse de l'avion. Vous pouvez définir autant de taux que vous le souhaitez (weight.x dans lequel x démarre de 0, et les masses classées dans l'ordre croissant), les masses doivent être indiquées en tonnes et les taux en ft/s<sup>2</sup>.

**Version 54.x**

**05 / 03 / 2021**

*Retour rapide au Sommaire* **:**  *[Cliquez ici](#page-1-0)*

Page 53 / 57

#### <span id="page-52-0"></span>**8. « Company Routes » et « Pilots Routes »**

#### <span id="page-52-1"></span>*8.1 - Généralités*

La version B49.0 célèbre le retour de la tant désirée fonction « CO-RTE ».

Elle a été totalement ré-écrite, et permet l'intégration de données provenant de logiciels tiers si quelqu'un souhaite créer des outils adéquats d'importation de plans de vol.

Il existe 2 types de plans de vol « sauvegardés » : les « Company Routes » (CO-RTE) et les « Pilots Routes » (PIL-RTE). La différence réside en ce que les CO-RTEs sont normalement stockées dans la base de données de navigation (Jeppesen, LIDO, etc…) et ajustées aux besoins de la compagnie aérienne exploitant l'avion. Les PIL-RTE sont insérées par les pilotes et sauvegardés dans le FMGS en vue d'une utilisation ultérieure, généralement l'anticipation d'un plan de vol de demi-tour.

Aucun fournisseur de données de navigation pour Flight Simulator ne publiant de CO-RTE, il va falloir qu'elles soient créées par l'utilisateur, tel que décrit ci-dessous.

#### <span id="page-52-2"></span>*8.2 - Sauvegarde d'une PIL-RTE*

Pour sauvegarder une PIL-RTE, il vous faut d'abord avoir validé une route dans votre FMGS, en tant que FPLN ou SEC FPLN (ce qui implique au minimum un FROM/TO).

Affichez ensuite la page DATA INDEX 2 / 2 (touche DATA du MCDU puis flèche latérale), puis l'écran PILOTS ROUTES (RSK 4).

La page NEW ROUTE s'affiche, sauf si vous avez déjà sauvegardé une PIL RTE, auquel cas il vous faudra sélectionner NEW ROUTE (RSK6). *Voir illustrations suivantes*.

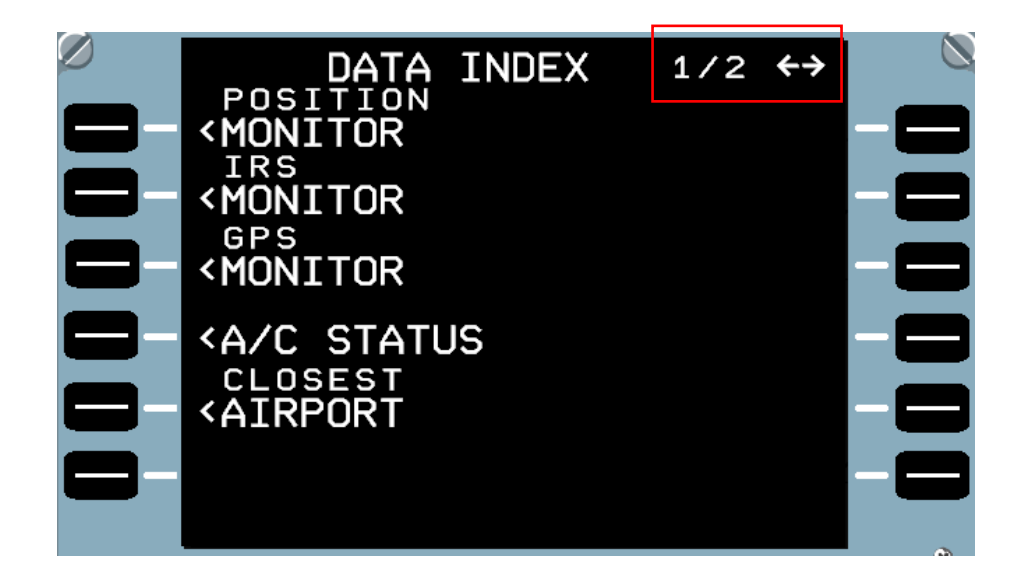

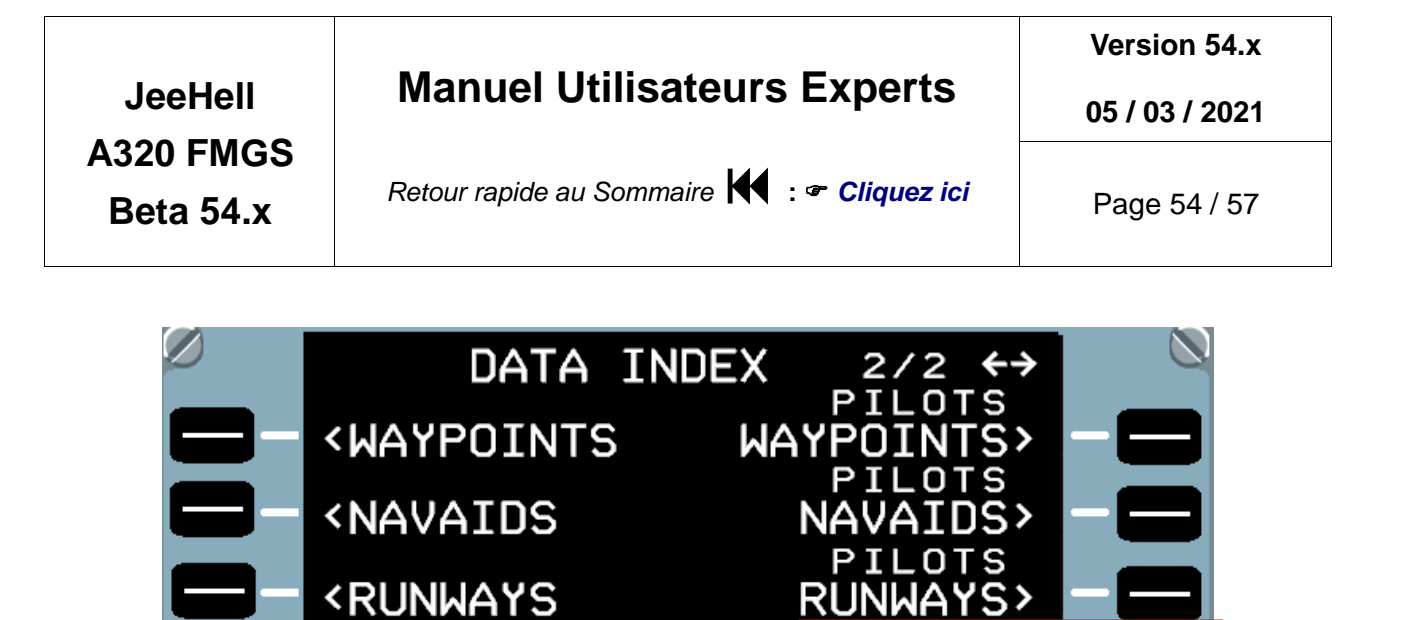

**<ROUTES** 

**<WINDS** 

SEC **<WINDS** 

ACTIVE F-PLN

 $F - PLN$ 

**ILOTS** 

ROUTES>

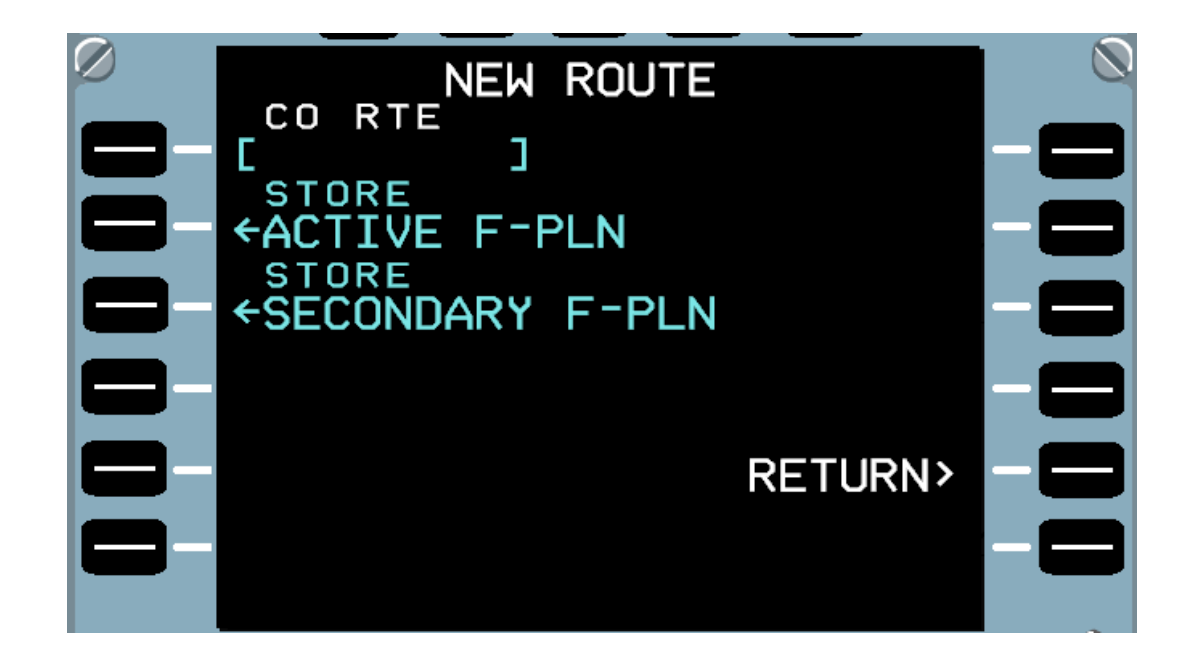

Cette page n'affiche de FPLN « ACTIVE » ou « SECONDARY » que dans le cas où ils ont été préalablement insérés (au minimum les terrains FROM/TO).

Pour sauvegarder la route, vous devez lui donner un nom. Vous ne pouvez pas choisir un nom déjà utilisé. Une fois effectué votre choix STORE avec un nom valide, le MCDU garde en mémoire la PIL-RTE que vous pourrez réutiliser lors de vols ultérieurs.

La sauvegarde s'effectue dans un fichier, décrit plus loin, qui sera disponible tant que vous ne le supprimez pas, même après redémarrage du logiciel,

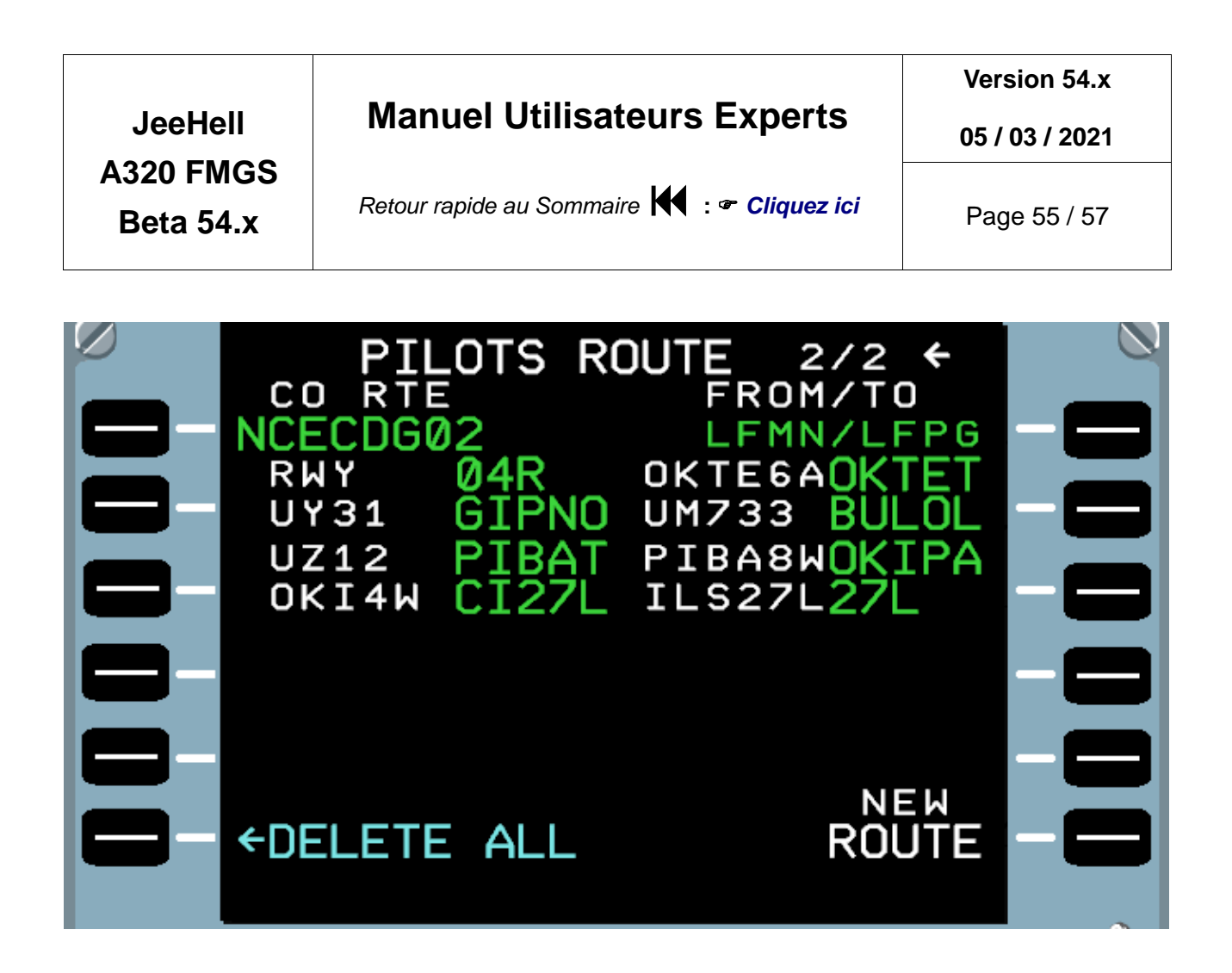

#### <span id="page-54-0"></span>*8.3 - CORTE.xml*

Toutes les routes (PIL-RTE et CO-RTE) sont sauvegardées dans des fichiers xml.

Il y a à ce jour deux fichiers, un pour chaque cycle de navigation (AIRAC) installé, que vous retrouverez sur votre PC FMGS Server PC dans :

*C:\A320FMGS\Navdata\Navdat1\CORTE.xml*

*C:\A320FMGS\Navdata\Navdat2\CORTE.xml*

Bien que le nom des fichiers soit CORTE.xml, les PIL-RTE sont enregistrées dans les mêmes fichiers.

**NOTEZ BIEN** que dans tous les cas, seules les PIL-RTE enregistrées dans *Navdata1\CORTE.xml* seront affichables !! Ce qui veut dire qu'après une mise à jour de vos données de navigation, il vous faudra garder à l'esprit que vous devrez éditer les fichiers CORTE.xml en conséquence.

Voici un exemple du contenu d'un fichier CORTE.xml (page suivante) :

<CORTEs> <CORTE ID="NCECDG01" TYPE="CORTE" FROM="LFMN" TO="LFPG" FLTNBR="AF711BR" CI="NONE" CRZFL="NONE"> <!-- CORTE types: CORTE or PILRTE --> <DEPARTURE RWY="04R" SID="OKTE6A" TRANS="NONE"/> <LEG SEQ="0" TYPE="AWY" ID="UM733" WPT="BULOL"/> <LEG SEQ="1" TYPE="AWY" ID="UZ12" WPT="PIBAT"/>  $\langle$ !-- LEG SEQ (sequence) starts at  $0$  --> <!-- LEG types: AWY or DIR --> <ARRIVAL TRANS="NONE" STAR="PIBA8W" VIA="OKI4W" APPR="ILS27L"  $/$  <ALTN ICAO="LFPO" ID="CDGORY01" /> </CORTE> <CORTE ID="CDGORY01" TYPE="CORTE" FROM="LFPG" TO="LFPO" FLTNBR="AF711BR" CI="NONE" CRZFL="NONE"> <!-- CORTE types: CORTE or PILRTE --> <DEPARTURE RWY="27L" SID="NONE" TRANS="NONE"/> <LEG SEQ="0" TYPE="DIR" WPT="RBT"/> <ARRIVAL TRANS="NONE" STAR="NONE" VIA="NONE" APPR="NONE"/> <ALTN ICAO="NONE" ID="NONE"/> </CORTE> <CORTE ID="NCERW22" TYPE="PILRTE" FROM="LFMN" TO="LFPG" FLTNBR="NONE" CI="NONE" CRZFL="NONE"> <!-- CORTE types: CORTE or PILRTE --> <DEPARTURE RWY="22L" SID="OKTE6X" TRANS="NONE"/> <LEG SEQ="0" TYPE="AWY" ID="UM733" WPT="BULOL"/> <LEG SEQ="1" TYPE="AWY" ID="UZ12" WPT="PIBAT"/>  $\langle$ !-- LEG SEO (sequence) starts at  $0$  --> <!-- LEG types: AWY or DIR --> <ARRIVAL TRANS="NONE" STAR="PIBA8W" VIA="OKI4W" APPR="ILS27L"/> <ALTN ICAO="NONE" ID="NONE"/> </CORTE> </CORTEs>

**JeeHell A320 FMGS Beta 54.x**

#### **Manuel Utilisateurs Experts**

*Retour rapide au Sommaire* **:**  *[Cliquez ici](#page-1-0)*

**Version 54.x**

**05 / 03 / 2021**

Page 56 / 57

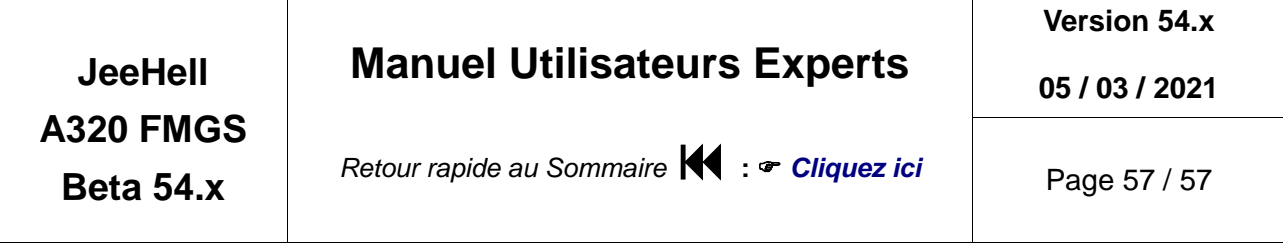

- Comme vous pouvez le voir dans l'exemple, il s'y trouve 3 routes : 2 CO-RTE et une PIL-RTE. L'une comme l'autre sont écrites sous la même syntaxe. Si vous souhaitez donc utiliser une PIL-RTE en tant que CO-RTE, il y a lieu de modifier le champ « TYPE » en remplaçant « PILRTE » par « CORTE ».
- La route intitulée «*CDGORY01* » est une ALTN CO-RTE faisant partie du CO-RTE « *NCECDG01 »*. Cela signifie qu'elle sera insérée en tant que route ALTN lorsque vous chargerez « *NCECDG01 »* en tant que route active, mais vous pourriez tout autant utiliser «*CDGORY01 »* en tant que route active (sans aucun ALTN associé).
- Les PIL-RTE, bien que possédant les mêmes champs de saisie, ne sauvegardent pas les Cost Index, CRZ FL ou FLT NBR. Par contre elles peuvent sauvegarder ALTN et ALTN CO-RTE.

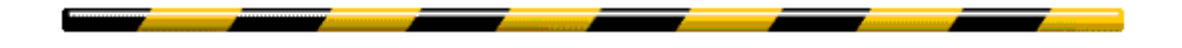

**Ce document n'a pas vocation à être exhaustif, quant aux configurations possibles.**

**De même, toutes les configurations évoquées n'ont pas forcément été testées, et n'ont aucune valeur contractuelle ou d'engagement d'aucune sorte.**

**Ce document pourra toujours s'enrichir ultérieurement, à l'aide de contributions issues de l'expérience des utilisateurs.**